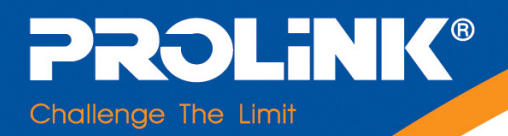

# **USER'S MANUAL**

# **Hurricane 5004N Wireless-N (2T2R) 4-Port ADSL2+ Modem/Router**

Version 1.0 (Jan'10)

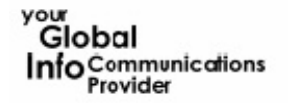

Four Bangladesh | Brunei | Cambodia | Fiji | Indonesia Madagascar | Malcives<br>| Malaysia | Mauritius | Mongola | Myanmar | Nepal | Pakistan | Philippines<br>| Provider | Finding Singapore | Sri Lanka | Serbia | Taiwan | Thaila Singapore | Sri Lanka | Serbia | Taiwan | Thailand | USA | Vistnam

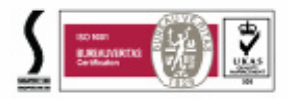

## **TABLE OF CONTENTS**

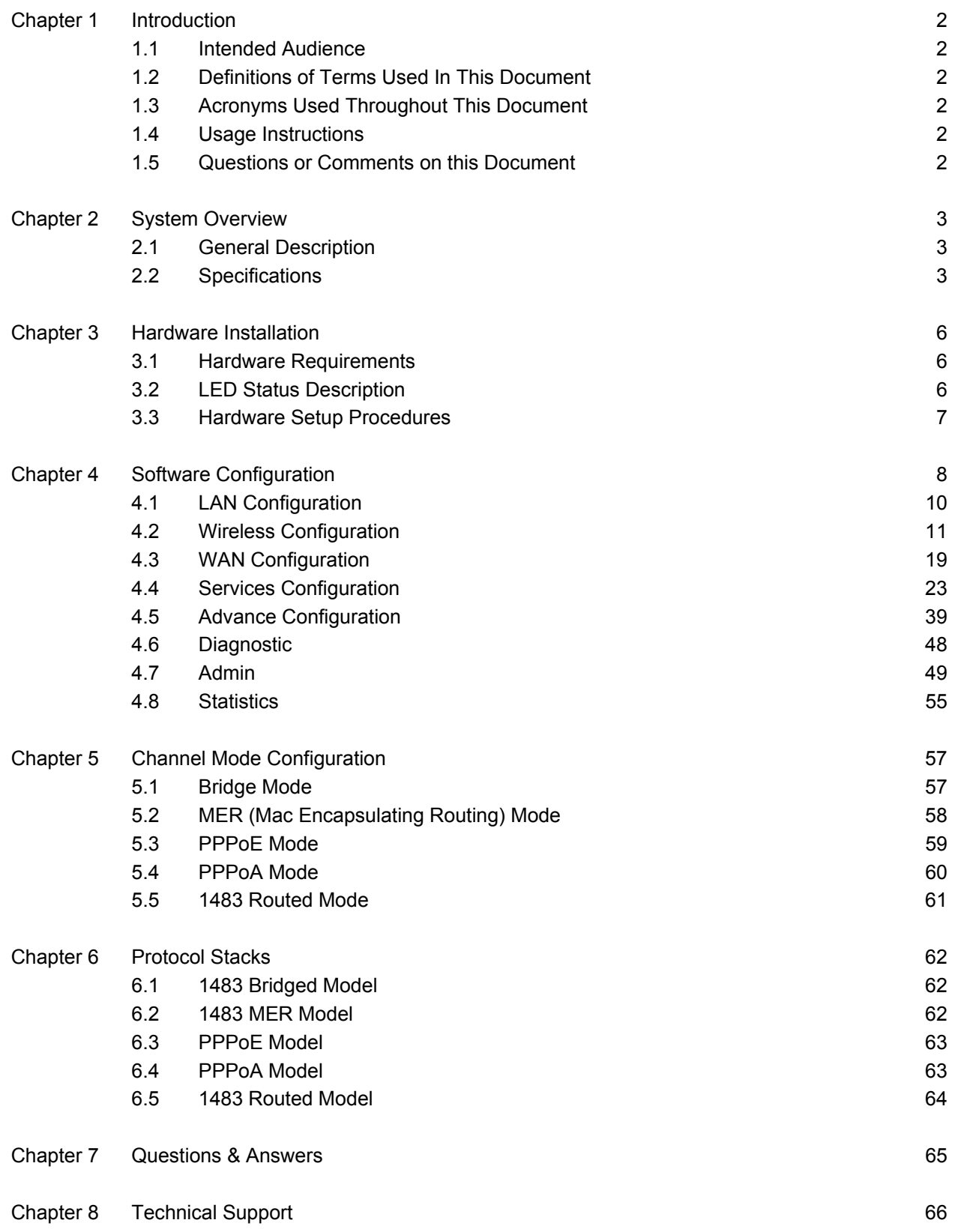

## **Chapter 1 Introduction**

The Wireless-N (2T2R) 4-Port ADSL2+ Modem/Router user manual contains the guidance to install and configure PROLiNK Hurricane 5004N Wireless-N (2T2R) 4-Port ADSL2+ Modem/Router using the Web GUI.

- 1.1 Intended Audience This manual is intended for end users to access ADSL broadband service.
- 1.2 Definitions of Terms Used In This Document None.
- 1.3 Acronyms Used Throughout This Document None.
- 1.4 Usage Instructions None.
- 1.5 Questions or Comments on this Document Please contact us and visit our website at *http://www.prolink2u.com* should you have any questions or comments on this document.

## **Chapter 2 System Overview**

#### 2.1 General Description

Hurricane 5004N wireless router is a high-speed Wireless-N (2T2R) 4-Port ADSL2+ Modem/Router that is specifically designed to connect to the Internet and to directly connect to your local area network (LAN) via high-speed 10/100 Mbps Ethernet, or wireless LAN (WLAN). The ADSL2+ modem is compatible with the latest ADSL standards, including ADSL2 and ADSL2+, and supports up to 26 Mbps downstream and 3 Mbps upstream to deliver true broadband speed and throughput. The DSL router supports wireless 802.11b/g/n and the following security protocols: WEP, WPA, WPA2, and 802.1x.

To ensure fully compatibility, the DSL device was tested with all major DSLAMs, and support standard 10/100 Mbps Base-T Ethernet interface Auto MDI/MDIx 10/100 Switch function allowing user easily to link to PC or other Switches/Hubs. The DSL device is an idea solution for multiusers utilizing build-in channel mode (PPPoE/A, IPoA, IPoE), IP routing, NAT functionalities sharing the ADSL link. The DSL device is also a perfect solution for the residential users, it supports the users with bridge mode in host based PPPoE Client.

#### 2.2 Specifications

#### 2.2.1 ADSL compliance

- ANSI T1.413 Issue2
- ITU-T G.992.1 (G.dmt)
- ITU-T G.992.2 (G.lite)
- ITU-T G.994.1 (G.hs)
- ITU-T G.992.3 ADSL2 G.dmt.bit
- ITU-T G.992.4 ADSL2 G.lite.bis
- ITU-T G.992.5 ADSL+
- Auto-negotiating rate adaptation
- Annex A(ADSL over POTS), Annex L(ReADSL) and Annex M
- Maximum downstream rate of 26 Mbps
- Maximum upstream rate of 3Mbps
- Supports Dying Gasp (Optional)
- 2.2.2 WLAN features
	- Complies with IEEE 802.11b/g/n standards
	- Backward compatible with 802.11b/g devices while operating at 802.11n data rate
	- 2x2 MIMO technology for extended reception robustness and exceptional throughput
- 802.11b/g Data rates : 1, 2, 5.5, 6, 9, 11, 12, 18, 24, 36, 48, and 54Mbps, 802.11n maximum Data rates :150Mbps receive/transmit PHY rate using 20MHz bandwidth, 300Mbps receive/transmit PHY rate using 40MHz bandwidth
- Burst-mode support for dramatically enhanced throughput
- DSSS with DBPSK and DQPSK, CCK modulations and demodulations supported with rate compatible punctured convolution coding with coding rate of 1/2, 2/3, 3/4 and 5/6
- OFDM with BPSK, QPSK, 16QAM and 64QAM modulations and demodulations supported with long and short preamble
- Complies with WMM, 802.11e, and CCX specifications
- Complies with 802.11h, 802.11i, 802.11j specifications
- Hardware-based IEEE 802.11i encryption/decryption engine, including 64-bit/128-bit WEP, TKIP, and AES
- Supports Wi-Fi alliance WPA and WPA2 security

#### 2.2.3 Software features

- RFC-1483/2684 LLC/VC-Mux bridged/routed mode
- RFC-1577 Classical IP over ATM
- RFC-2516 PPPoE
- RFC-2364 PPPoA
- RFC-1661 PPP
- Bridge/Routing
	- o DHCP Client/Sever/Relay
	- o IP routing : RIP v1/v2
	- o Static route
	- o DNS Relay Agent
	- o Dynamic DNS
	- o IGMP Proxy
	- o 802.1d Spanning-Tree Protocol
	- o NAT (Network Address Translation)
	- o NAPT port forwarding
	- o DMZ support
- **Security** 
	- o User authentication for PPP
	- o PAP (Password Authentication Protocol)
	- o CHAP (Challenge Authentication Protocol)
- **Firewall** 
	- o IP/Port filtering
	- o MAC filtering
- ATM
	- o ITU-T 1.610 F4/F5 OAM send and receiver loop-back
	- o ATM QoS : CBR, rt-VBR, nrt-VBR and UBR
	- o Multiple PVC : support 8 PVCs

#### 2.2.4 Management

- Web-based configuration
- Telnet remote management
- SNMP v1/v2/Trap
- Diagnostic tool
- Firmware upgrade through FTP, TFTP and HTTP
- UPnP support
- ACL (Access Control List)

## **Chapter 3 Hardware Installation**

- 3.1 Hardware Requirements
	- 3.1.1 10V Power Adapter
	- 3.1.2 RJ-45 Ethernet cable
	- 3.1.3 RJ-11 ADSL line
- 3.2 LED Status Description
	- 3.2.1 Front Panel

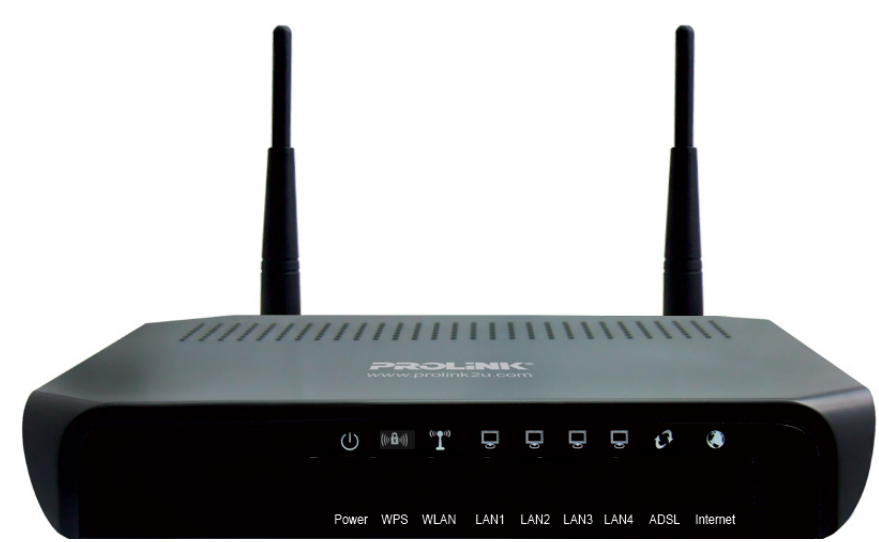

#### 3.2.2 Rear Panel

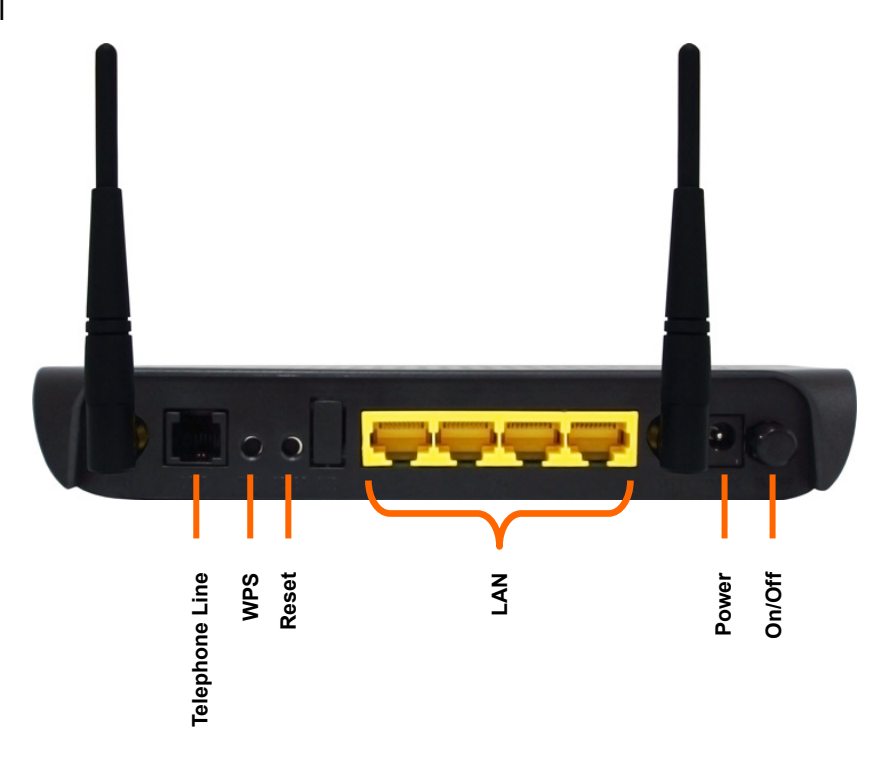

- 3.3 Hardware Setup Procedures
	- 3.3.1 Connect RJ-11 line from Hurricane 5004N to the wall phone socket
	- 3.3.2 Connect RJ-45 line from your PC LAN Port to Hurricane 5004N Ethernet port
	- 3.3.3 Connect the 10V power adapter

## **Chapter 4 Software Configuration**

The DSL device is an ADSL2+ wireless router. When you power on the device, the system will boot up and connect to ADSL automatically. The system provides a PVC for bridge test by default. The default configurations for the system are listed below.

- z LAN IP address: **192.168.1.1**, Netmask: **255.255.255.0**
- UART setting: 115200bps, 8 bits, no parity, 1 stop bit, no flow control.
- z VPI/VCI for ATM: **0/35**
- ADSL Line mode: Auto-detect.

User can change settings via WEB browser. The following sections describe the set up procedures.

Please set your PC's Ethernet port as follow:

- z IP address: **192.168.1.XXX** *(e.g. 192.168.1.10)*
- z Netmask: **255.255.255.0**

Access the Web Console:

- Start your web browser.
- Type the Ethernet IP address of the modem/router on the address bar of the browser. Default IP address is 192.168.1.1.
- z The Enter Network Password dialog box appears. Default Username: **admin** Password: **password**

Once you have connected to ADSL2+ router. You will see the status page.

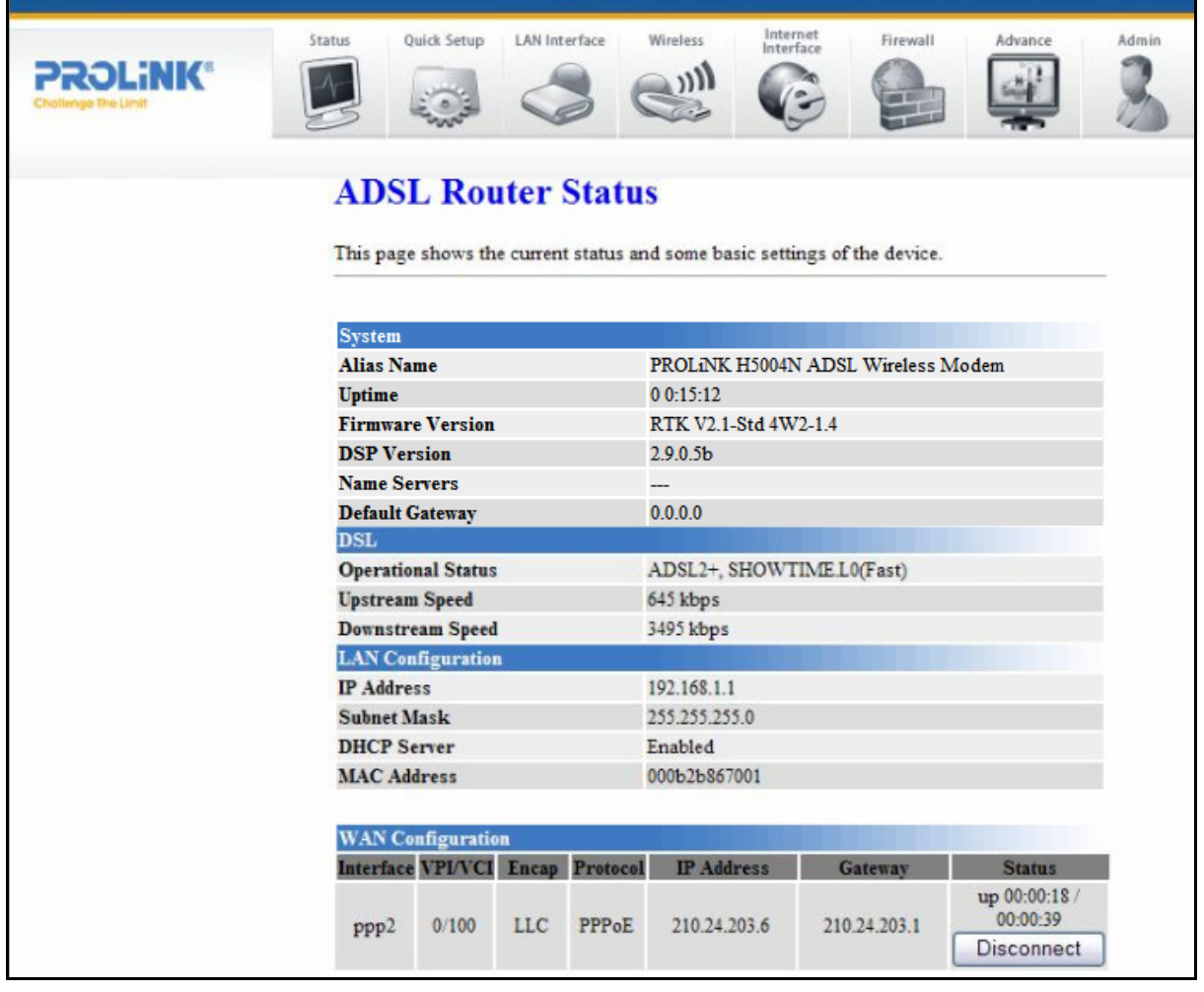

This page displays the ADSL modem/router's current status and settings. This information is read-only except for the PPPoE/PPPoA channel for which user can connect/disconnect the channel on demand. Click the "Refresh" button to update the status

Function buttons in this page:

#### **Connect** / **Disonnect**

The two buttons take effect only when PVC is configured as PPPoE/PPPoA mode. Click Connect/Disconnect button to connect/disconnect the PPP dial up link.

#### 4.1 LAN Configuration

This page shows the current setting of LAN interface. You can set IP address, subnet mask, and IGMP Snooping for LAN interface in this page.

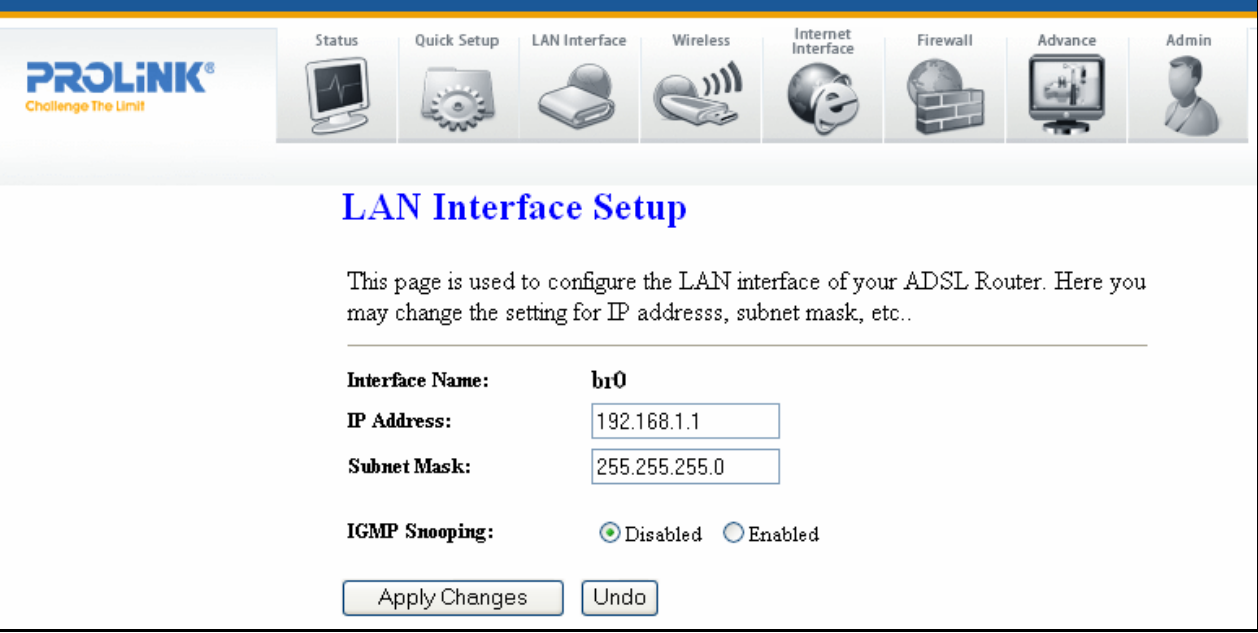

#### Fields in this page:

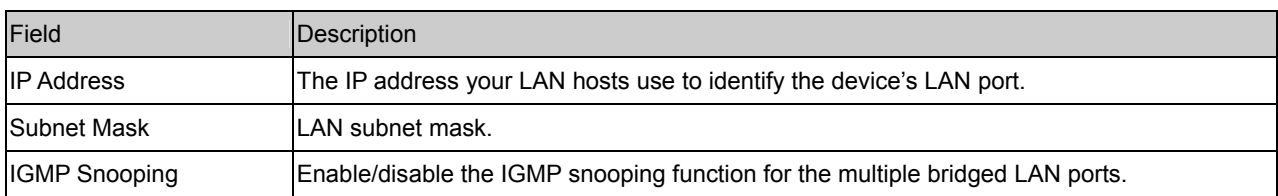

Function buttons in this page:

#### **Apply Changes**

Click to save the setting to the configuration. New parameters will take effect after save into flash memory and reboot the system. See section "Admin" for save details.

#### **Undo**

Discard your changes.

#### 4.2 Wireless Configuration

This section provides the wireless network settings for your WLAN interface. The wireless interface enables the wireless AP function for ADSL modem.

#### 4.2.1 Basic Setting

This page contains all of the wireless basic settings. Most users will be able to configure the wireless portion and get it working properly using the setting on this screen.

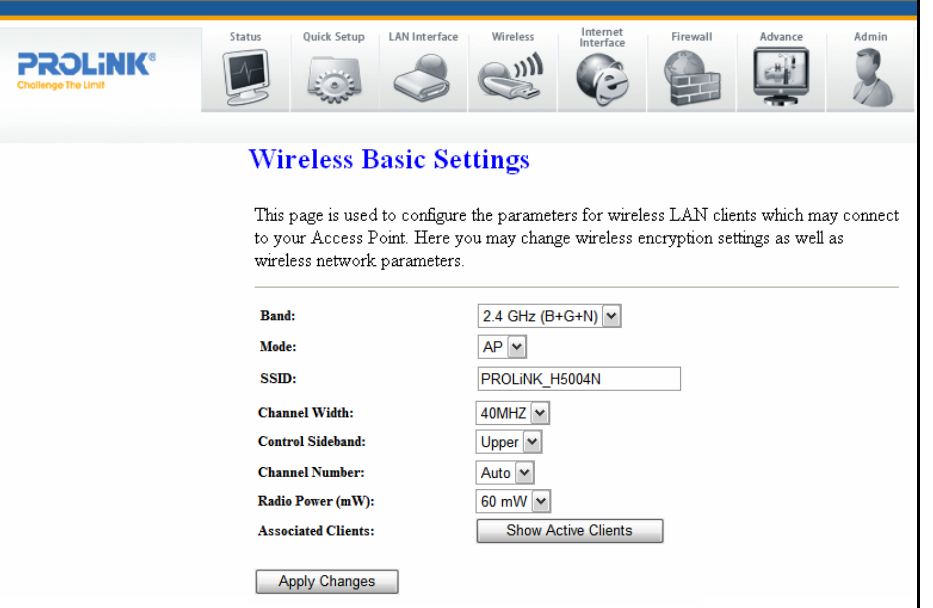

#### Fields in this page:

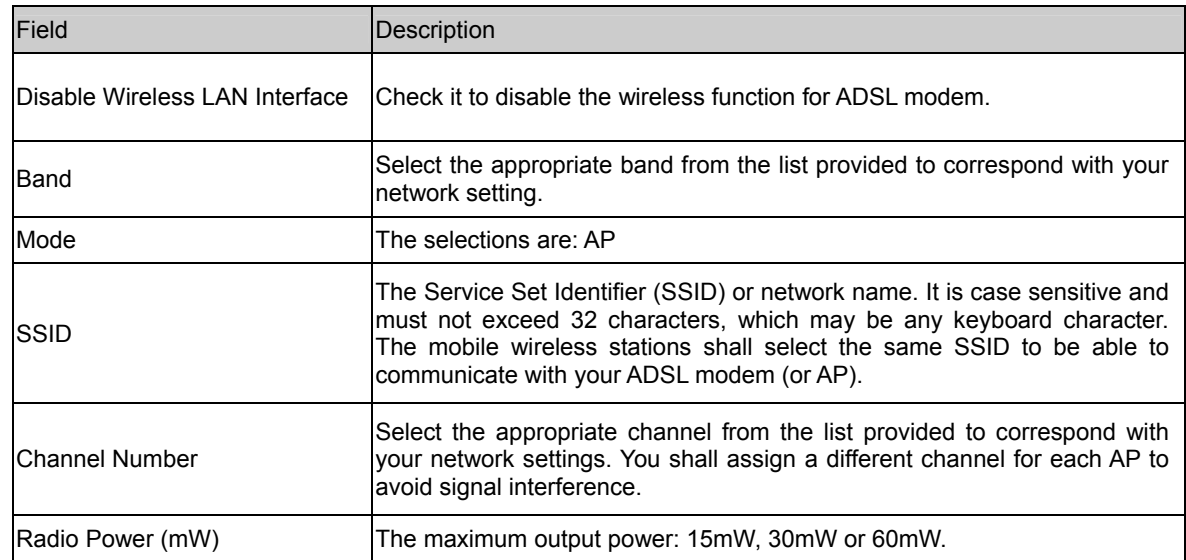

Function buttons in this page:

#### **Associated Clients**

Click it will show the clients currently associated with the ADSL modem.

#### **Apply Changes**

Change the settings. New parameters will take effect after save into flash memory and reboot the system. See section "Admin" for save details.

#### **Reset**

Discard your changes and reload all settings from flash memory.

#### 4.2.2 Advanced Settings

This page allows advanced users who have sufficient knowledge of wireless LAN. These setting shall not be changed unless you know exactly what will happen for the changes you made on your DSL device.

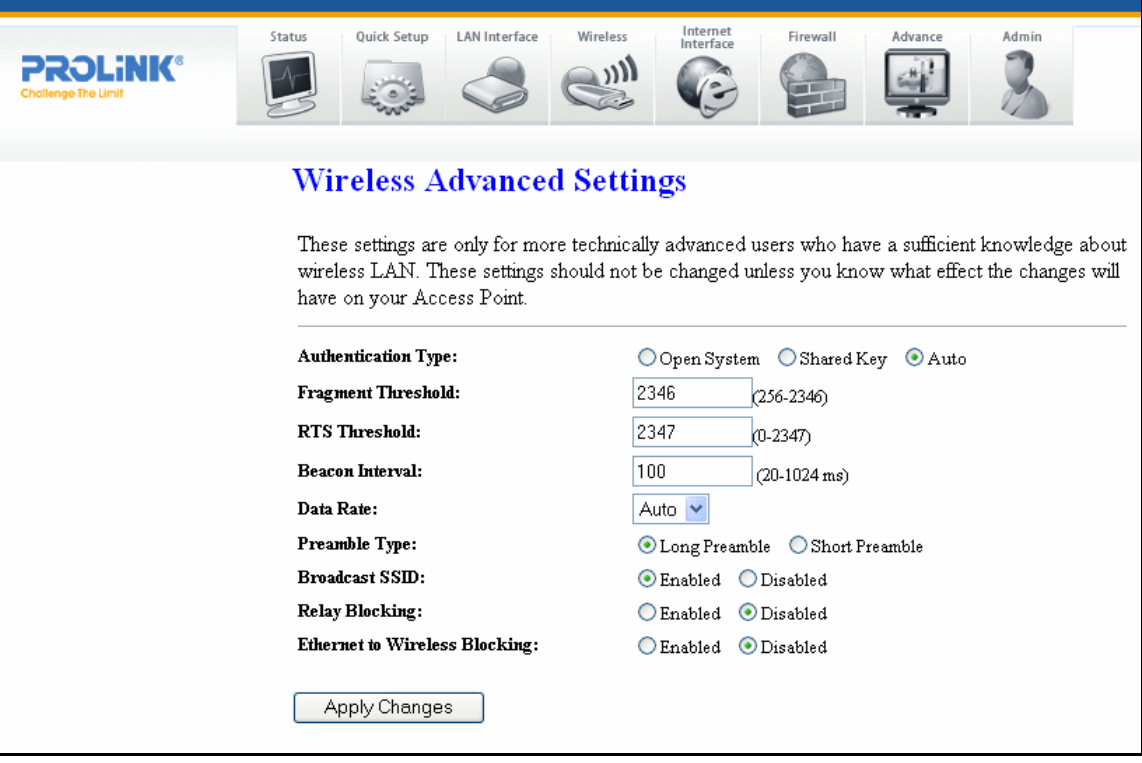

#### Fields in this page:

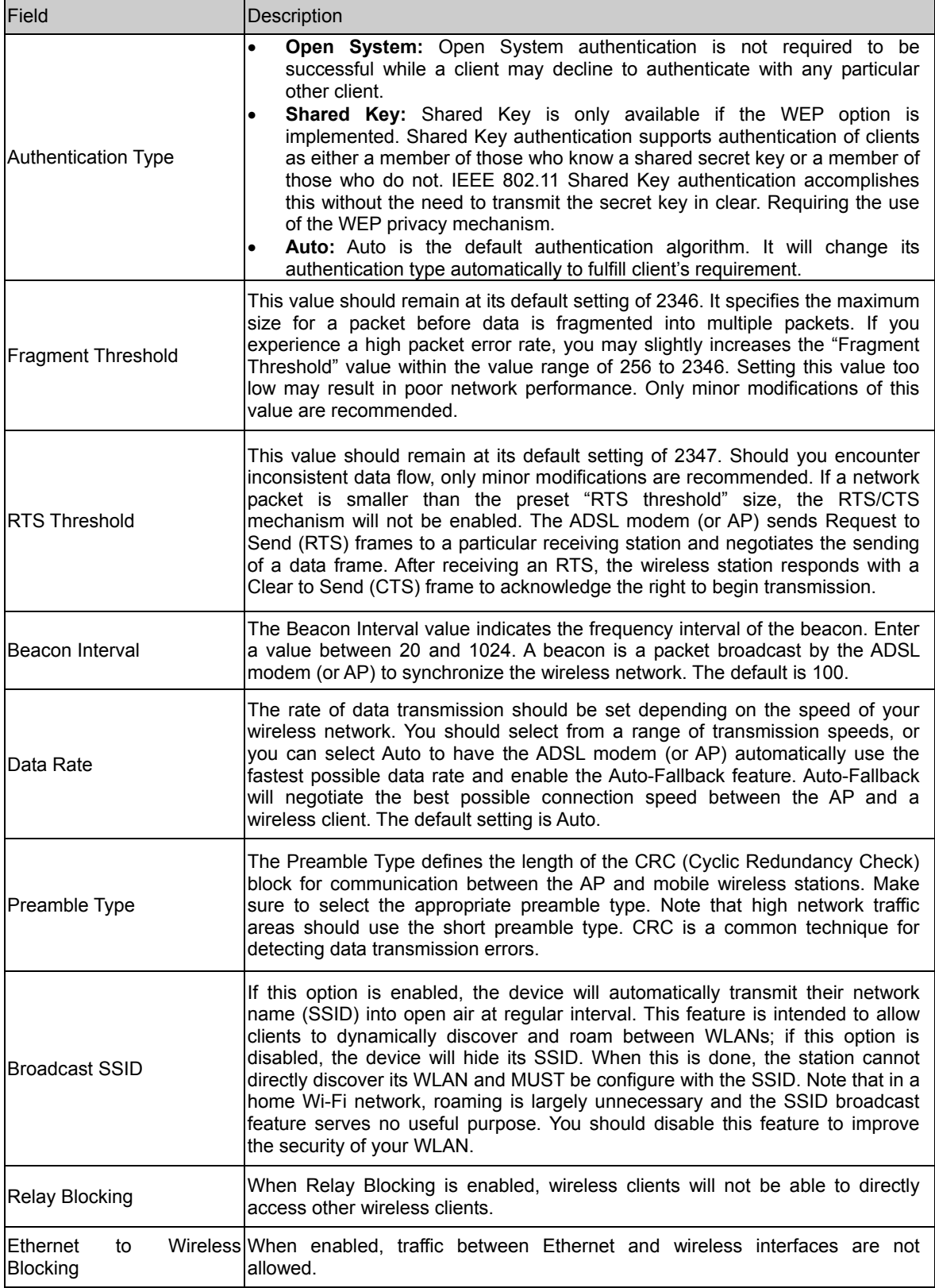

Function buttons in this page:

#### **Apply Changes**

Change the settings. New parameters will take effect after save into flash memory and reboot the system. See section "Admin" for save details.

#### **Reset**

Discard your changes and reload all settings from flash memory.

#### 4.2.3 Security

This screen allows you to setup the wireless security. Turn on WEP or WPA by using encryption keys could prevent any unauthorized access to your WLAN.

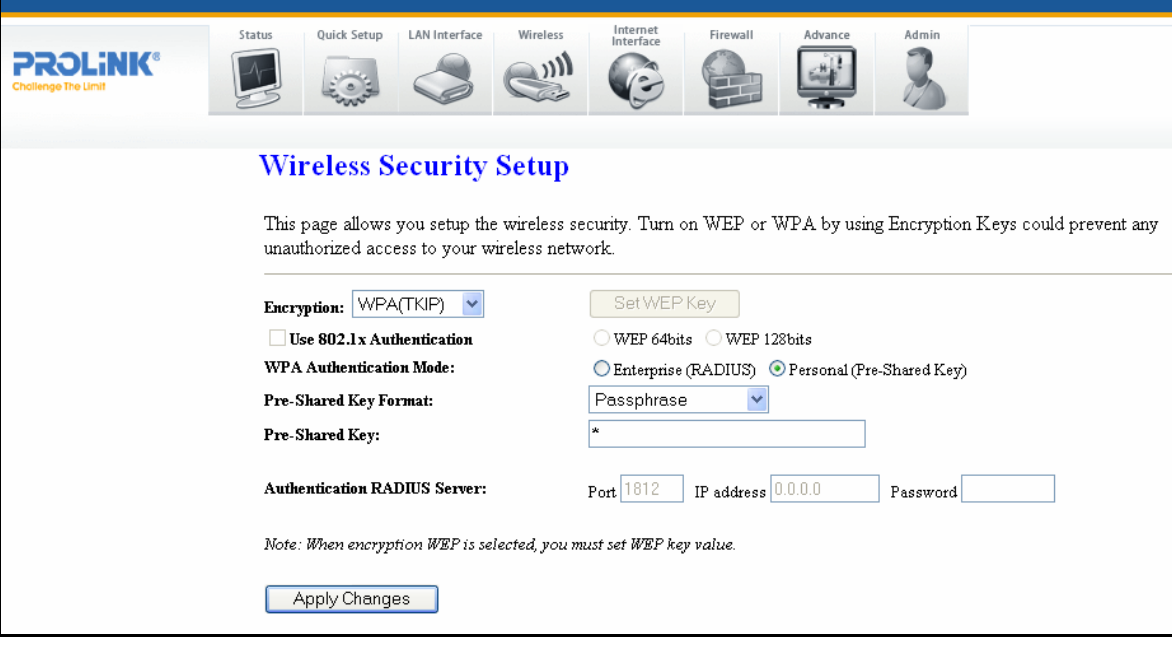

#### Fields in this page:

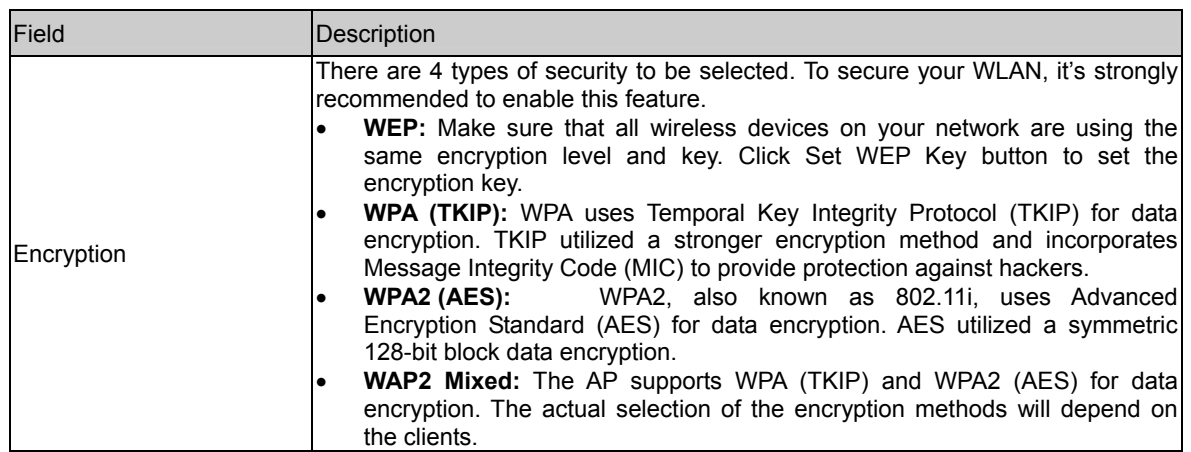

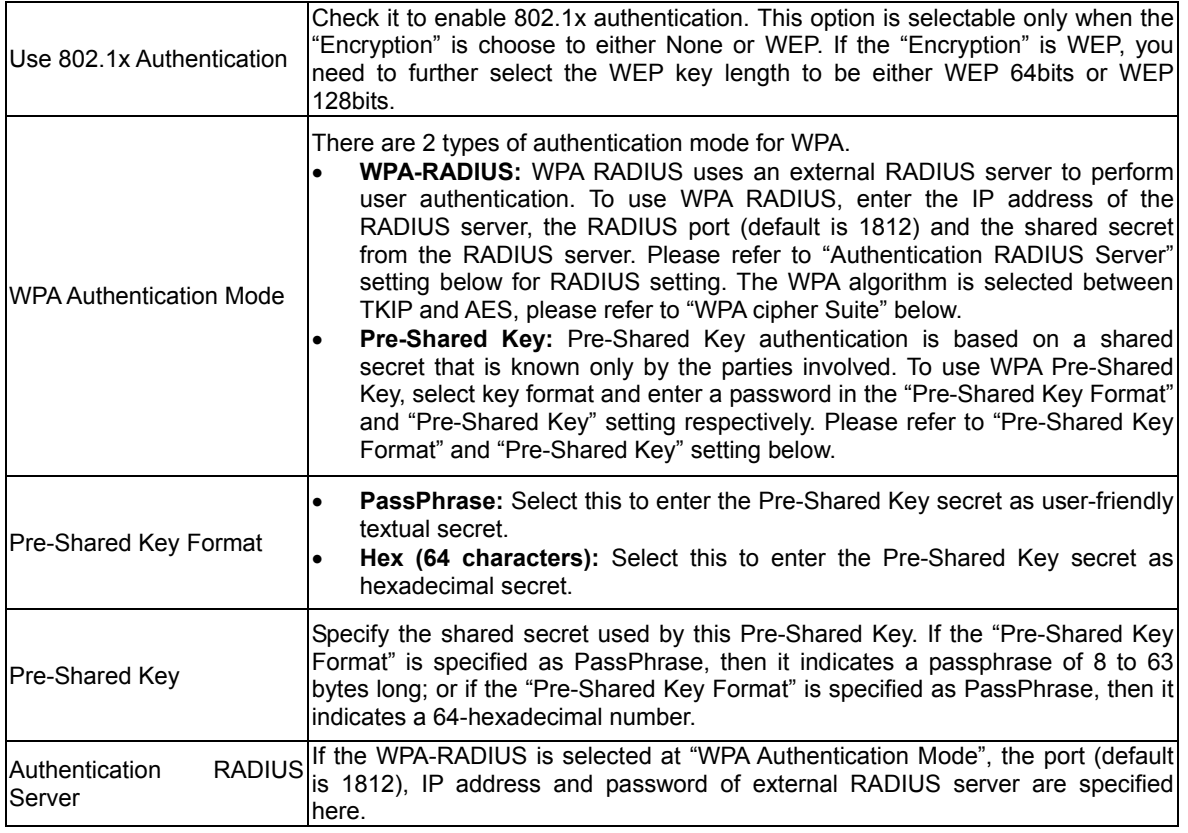

Function buttons in this page:

#### **Apply Changes**

Change the settings. New parameters will take effect after save into flash memory and reboot the system. See section "Admin" for save details.

#### 4.2.4 Access Control

This page allows administrator to have access control by enter MAC address of client stations. When Enable this function, MAC address can be added into access control list and only those clients whose wireless MAC address are in the access control list will be able to connect to your DSL device (or AP).

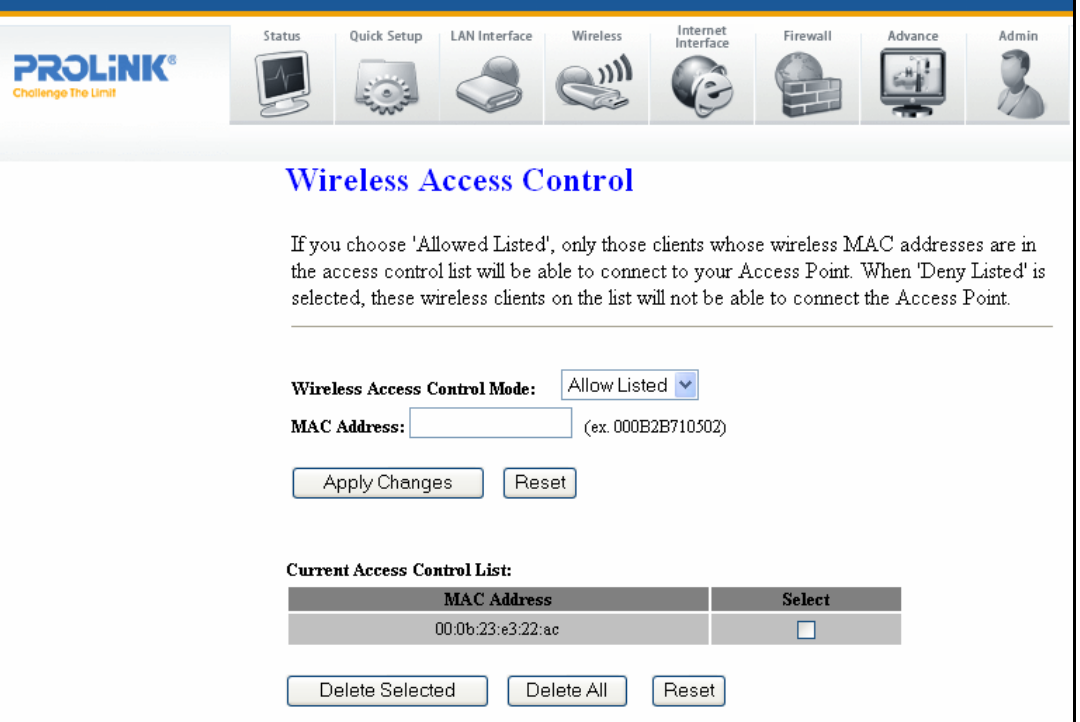

#### Fields in this page:

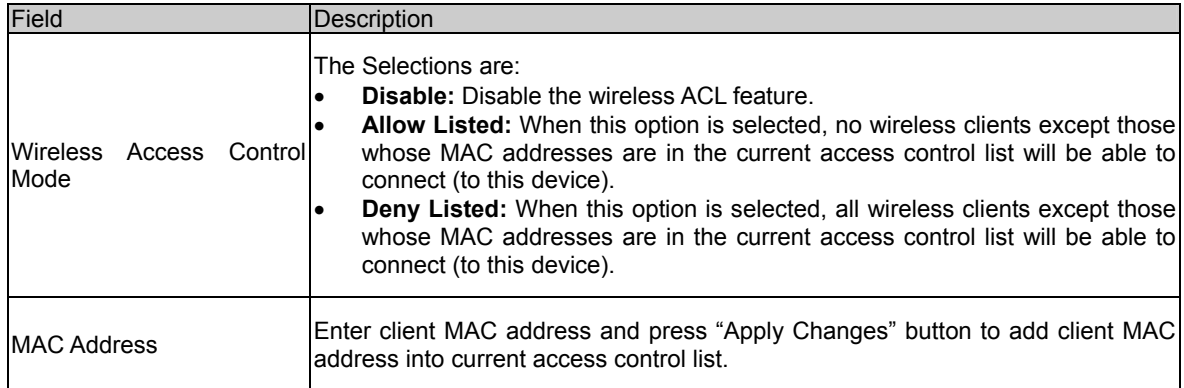

Function buttons for the setting block:

#### **Apply Changes**

Click to add this entry into the Current Access Control List.

The Current Access Control List lists the client MAC addresses. Any wireless client with its MAC address listed in this access control list will be able to connect to the device. You can select the entries at the Select column and apply to the following function buttons. Function buttons for the Current Access Control List:

#### **Delete Selected**

Delete the selected entries from the list.

#### **Delete All**

Flush the list.

#### 4.2.5 WPS

Although home Wi-Fi networks have become more and more popular, users still have trouble with the initial set up of network. This obstacle forces users to use the open security and increases the risk of eavesdropping. Therefore, The Wi-Fi Protected Setup (WPS) is designed to ease set up of security-enabled Wi-Fi networks and subsequently network management.

The largest difference between WPS-enabled devices and legacy devices is that users do not need the knowledge about SSID, channel and security settings, but they could still surf in a security-enabled Wi-Fi network.

This device supports Push Button method and PIN method for WPS. The following subparagraphs will describe the function of each item. The webpage is as below.

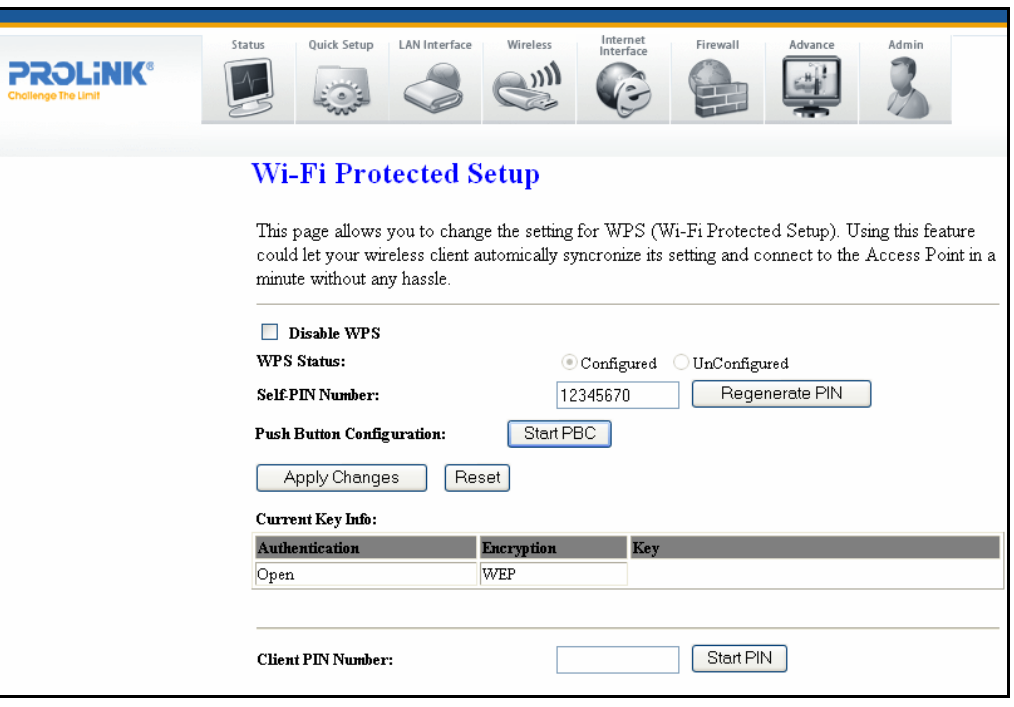

Fields in this page:

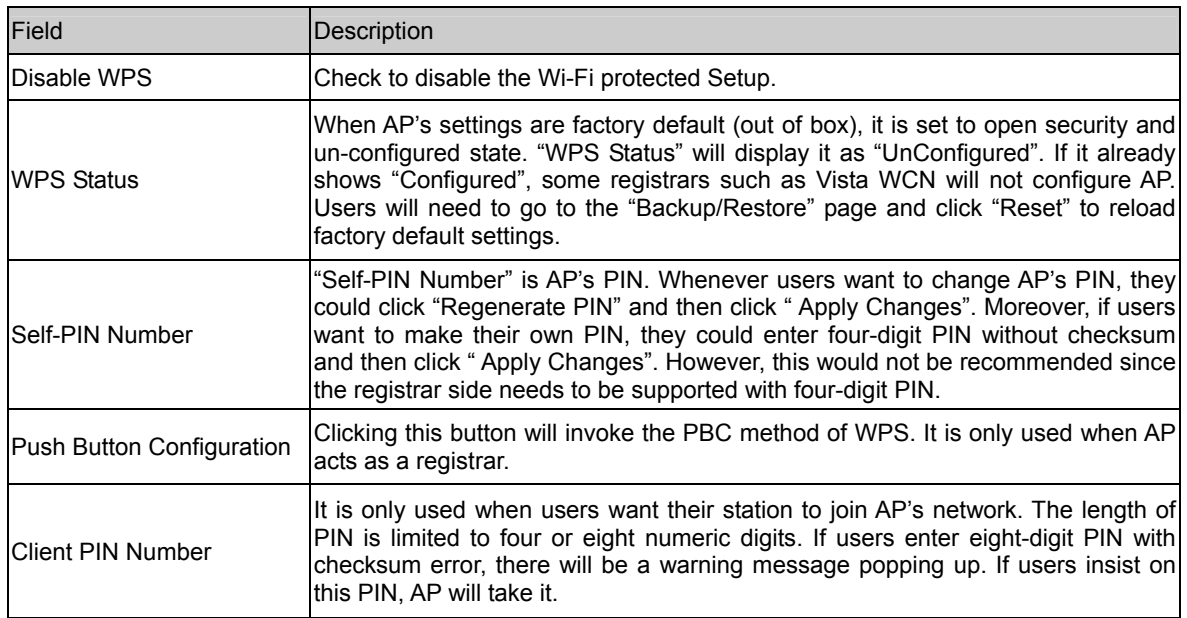

Function buttons in this page:

#### **Regenerate PIN**

Click to regenerate the Self-PIN Number.

#### **Start PBC**

Click to start the Push Button method of WPS.

#### **Apply Changes**

Click to commit changes.

#### **Reset**

It restores the original values.

#### **Start PIN**

Click to start the PIN method of WPS.

#### 4.3 WAN Configuration

There are three sub-menu for WAN configuration: [Channel Config], [ATM Settings], and [ADSL Settings].

#### 4.3.1 Channel Config

ADSL modem/router comes with 8 ATM Permanent Virtual Channels (PVCs) at the most. There are mainly three operations for each of the PVC channels: add, delete and modify. And there are several channel modes to be selected for each PVC channel. For each of the channel modes, the setting is quite different accordingly. Please reference to the section – Channel Mode Configuration for details.

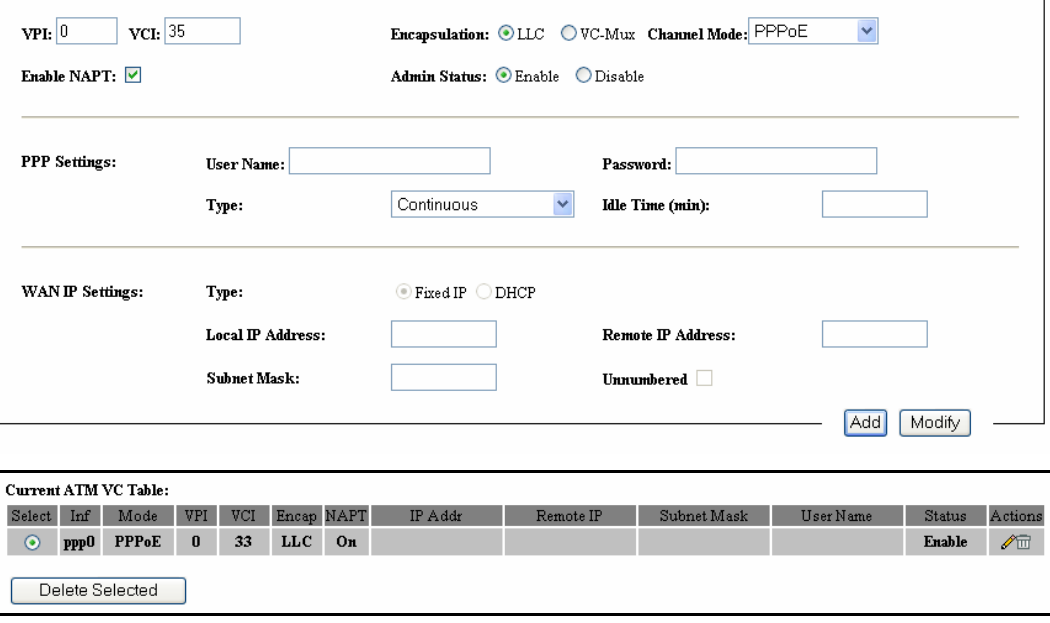

Function buttons in this page:

#### **Add**

Click Add to complete the channel setup and add this PVC channel into configuration.

#### **Modify**

Select an existing PVC channel by clicking the radio button at the Select column of the Current ATM VC Table before we can modify the PVC channel. After selecting an PVC channel, we can modify the channel configuration at this page. Click Modify to complete the channel modification and apply to the configuration.

#### **Delete**

Select an existing PVC channel to be deleted by clicking the radio button at the Select column of the Current ATM VC Table. Click Delete to delete this PVC channel from configuration.

#### 4.3.2 ATM Settings

The page is for ATM PVC QoS parameters setting. The DSL device support 4 QoS mode —CBR/rt-VBR/nrt-VBR/UBR.

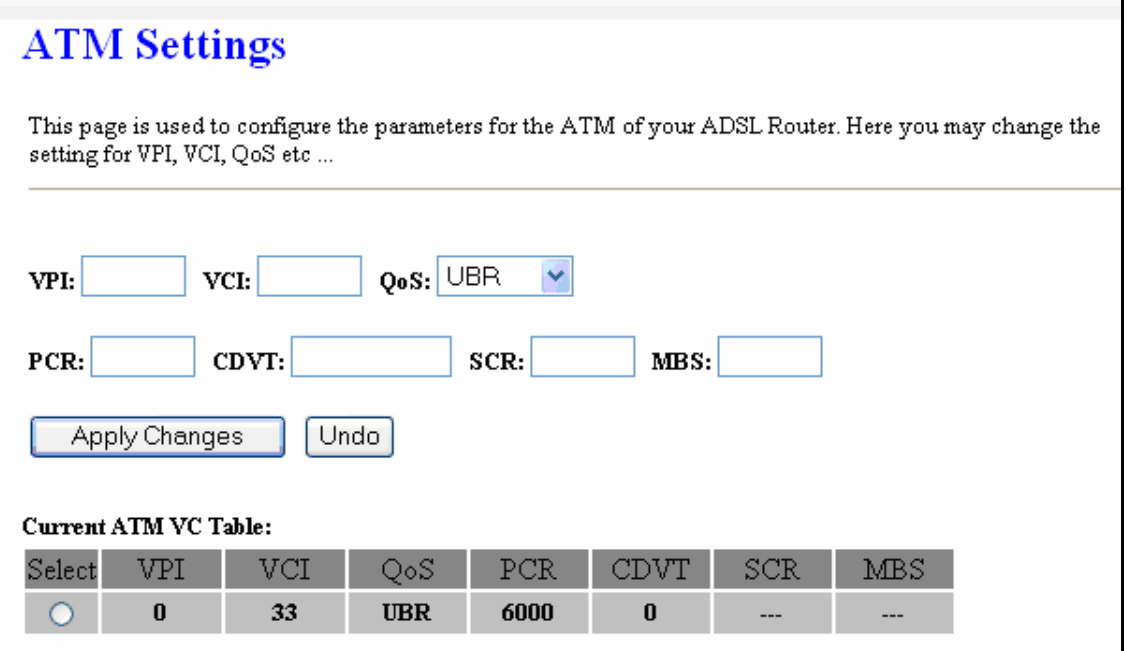

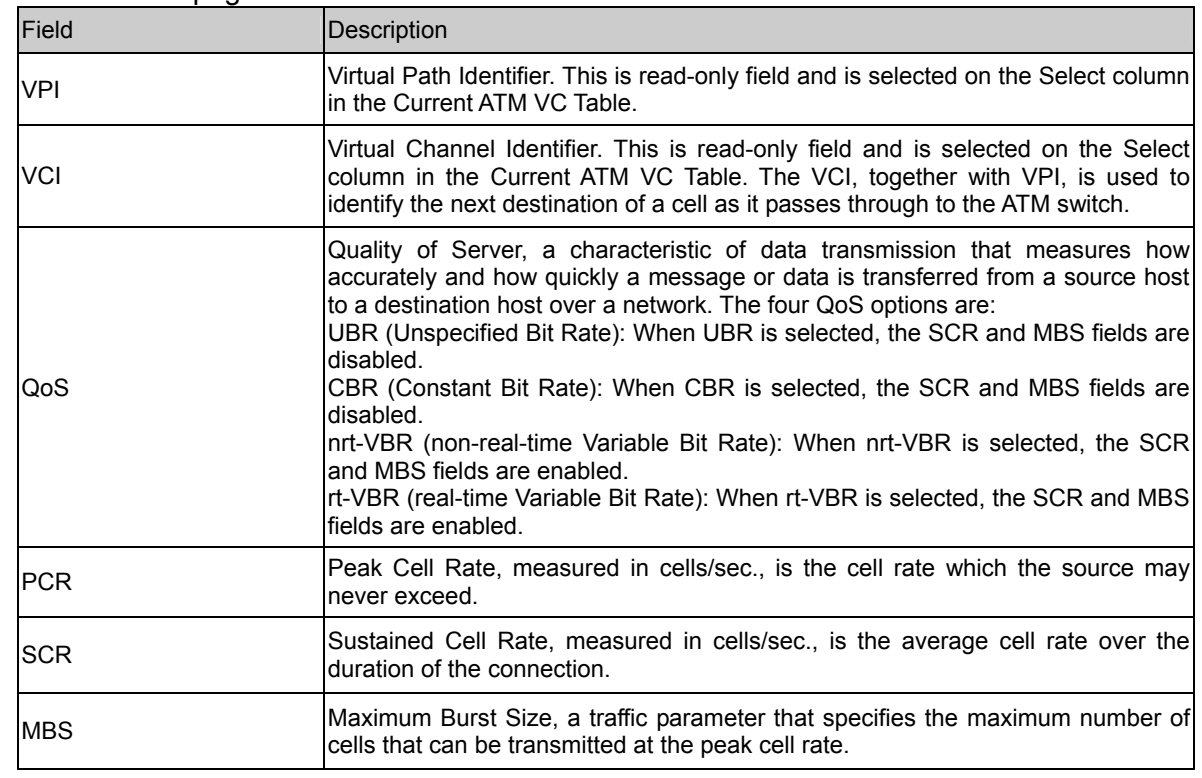

#### Fields in this page:

Function buttons in this page:

#### **Apply Changes**

Set new PVC OoS mode for the selected PVC. New parameters will take effect after save into flash memory and reboot the system. See section "Admin" for save details.

#### **Undo**

Discard your settings.

#### 4.3.3 ADSL Settings

The ADSL setting page allows you to select any combination of DSL training modes.

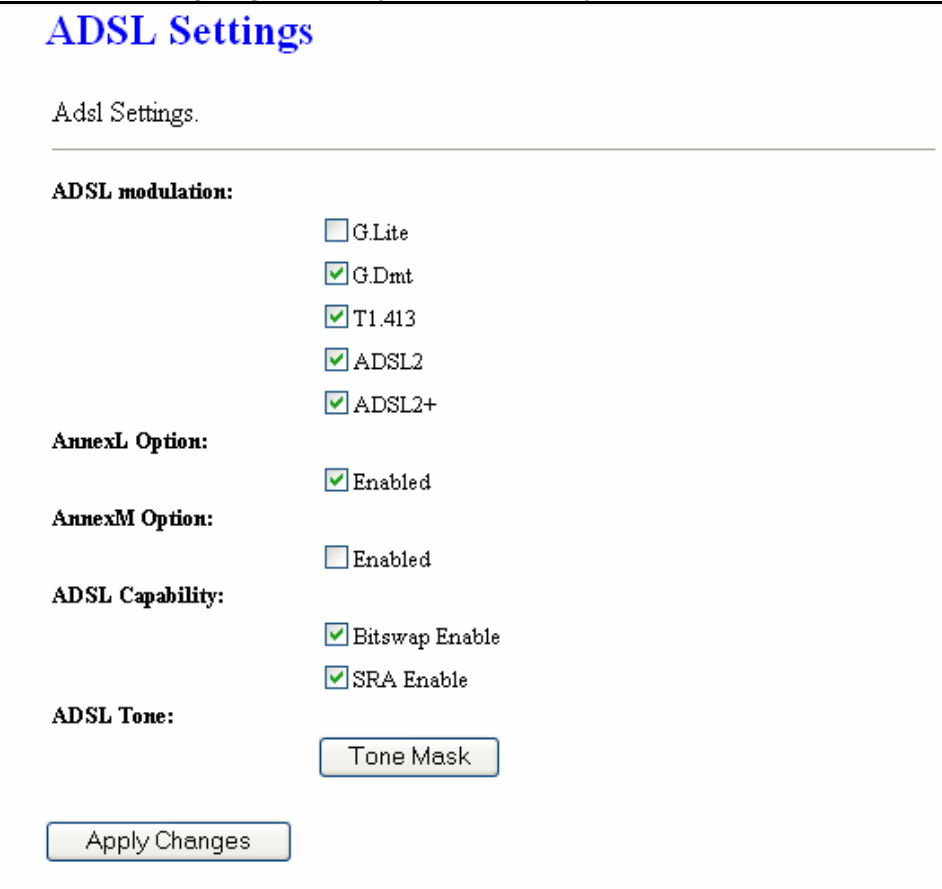

#### Fields in this page:

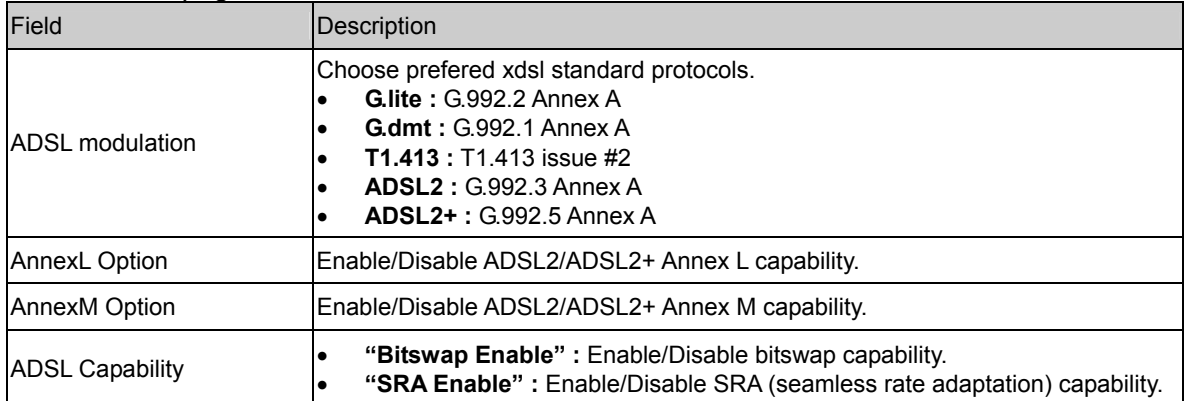

Function buttons in this page:

#### **Tone Mask**

Choose tones to be masked. Mased tones will not carry any data.

#### **Apply Changes**

Click to save the setting to the configuration and the modem will be retrained.

#### 4.4 Services Configuration

#### 4.4.1 DHCP Mode

You can configure your network and DSL device to use the Dynamic Host Configuration Protocol (DHCP). This page provides DHCP instructions for implementing it on your network by selecting the role of DHCP protocol that this device wants to play. There are two different DHCP roles that this device can act as: DHCP Serve and DHCP Relay. When acting as DHCP server, you can setup the server parameters at the DHCP Server page; while acting as DHCP Relay, you can setup the relay at the DHCP Relay page.

#### 4.4.2 DHCP Server Configuration

By default, the device is configured as a DHCP server, with a predefined IP address pool of 192.168.1.64 through 192.168.1.253 (subnet mask 255.255.255.0).

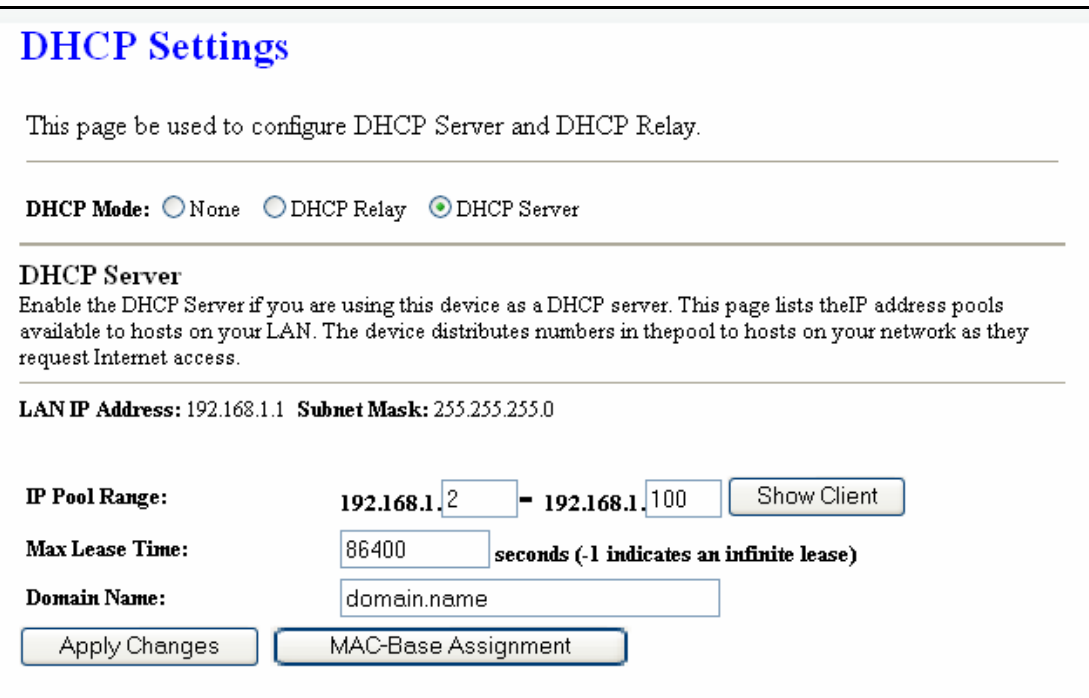

#### Fields in this page:

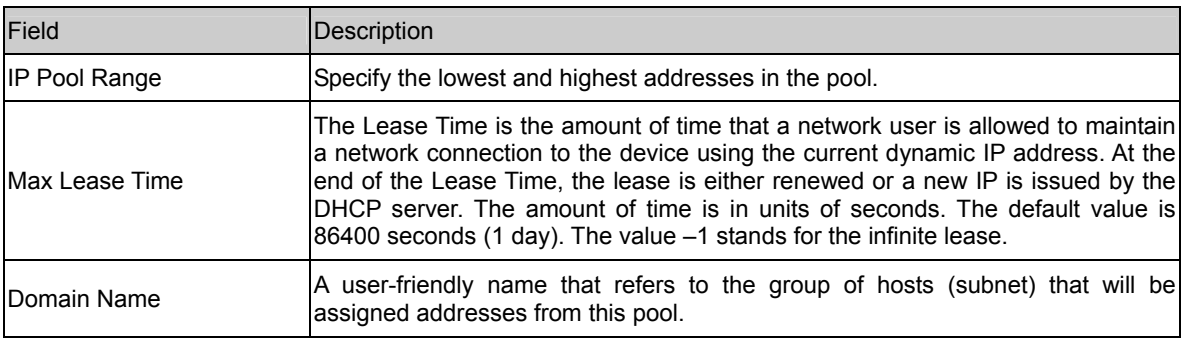

Function buttons in this page:

#### **Apply Changes**

Set new DHCP server configuration. New parameters will take effect after save into flash memory and reboot the system. See section "Admin" for save details.

#### **Undo**

Discard your changes.

#### 4.4.3 DHCP Relay Configuration

Some ISPs perform the DHCP server function for their customers' home/small office network. In this case, you can configure this device to act as a DHCP relay agent. When a host on your network requests Internet access, the device contacts your ISP to obtain the IP configuration, and then forward that information to the host. You should set the DHCP mode after you configure the DHCP relay.

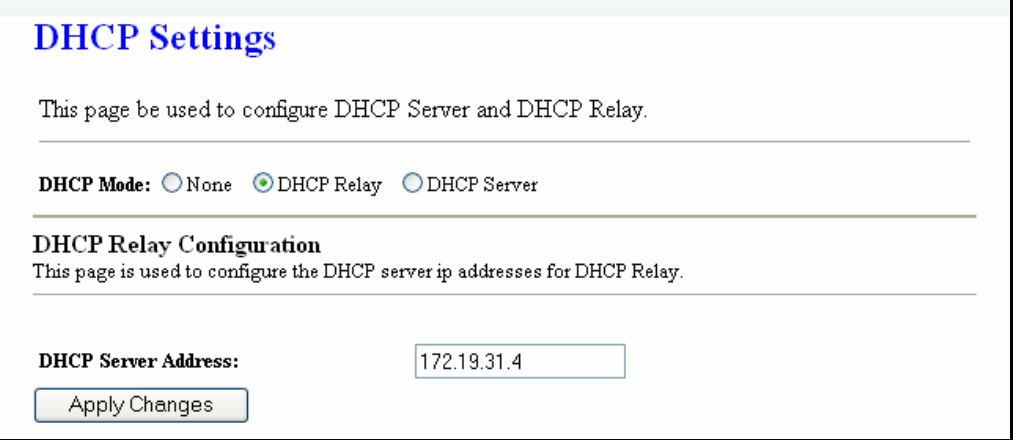

Fields in this page:

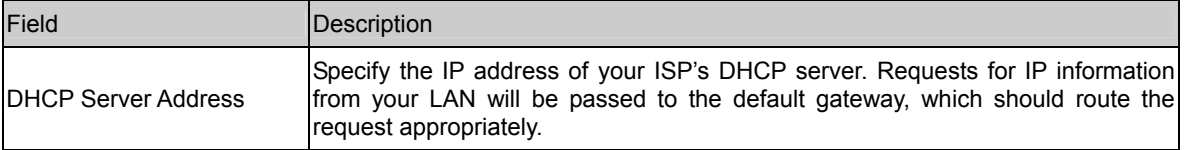

Function button in this page

#### **Apply Changes**

Click to save the setting to the configuration.

#### 4.4.4 DNS Configuration

There are two submenus for the DNS Configuration: [DNS Server] and [Dynamic DNS]

#### 4.4.4.1 DNS Server

This page is used to select the way to obtain the IP addresses of the DNS servers.

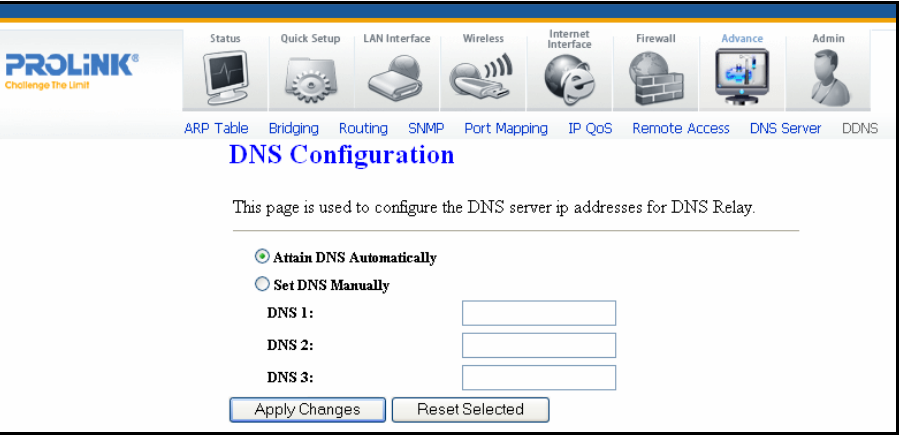

Fields in this page:

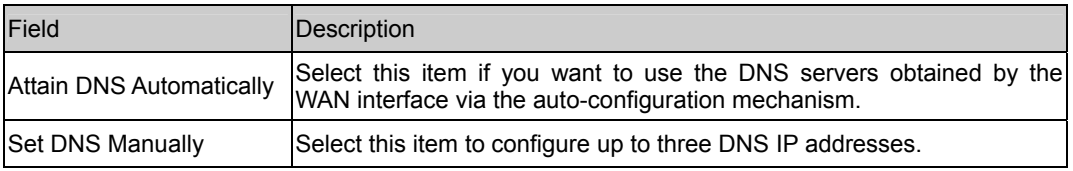

Function buttons in this page:

#### **Apply Changes**

Set new DNS relay configuration. New parameters will take effect after save into flash memory and reboot the system. See section "Admin" for save details.

#### **Undo**

Discard your changes.

#### 4.4.4.2 Dynamic DNS

Each time your device connects to the Internet, your ISP assigns a different IP address to your device. In order for you or other users to access your device from the WAN-side, you need to manually track the IP that is currently used. The Dynamic DNS feature allows you to register your device with a DNS server and access your device each time using the same host name. The Dynamic DNS page allows you to enable/disable the Dynamic DNS feature.

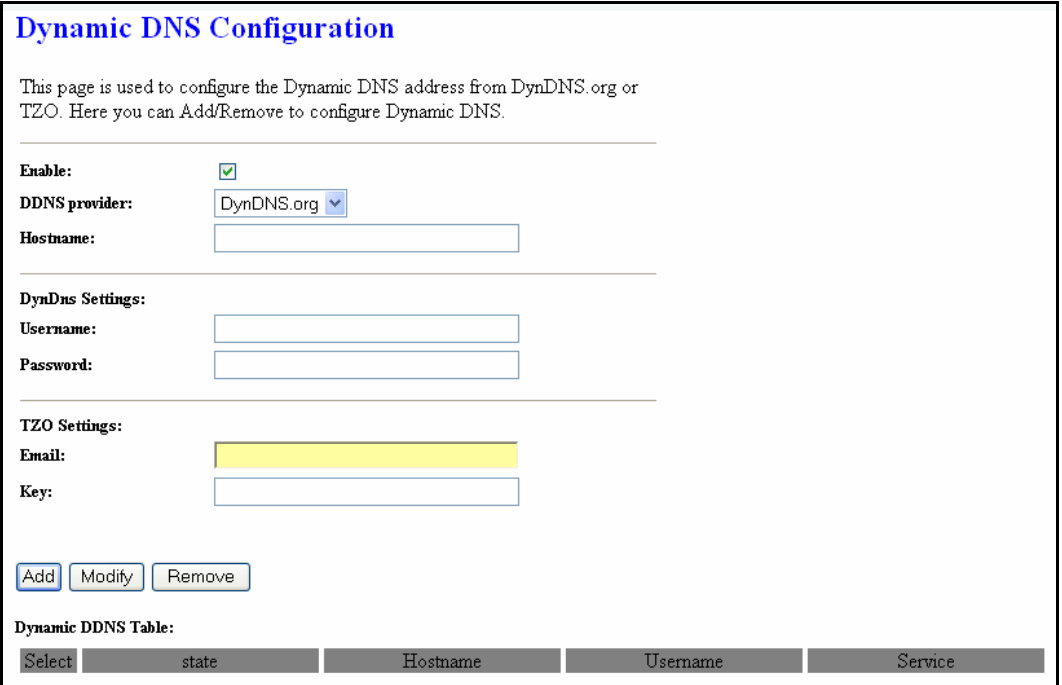

#### On the Dynamic DNS page, configure the following fields:

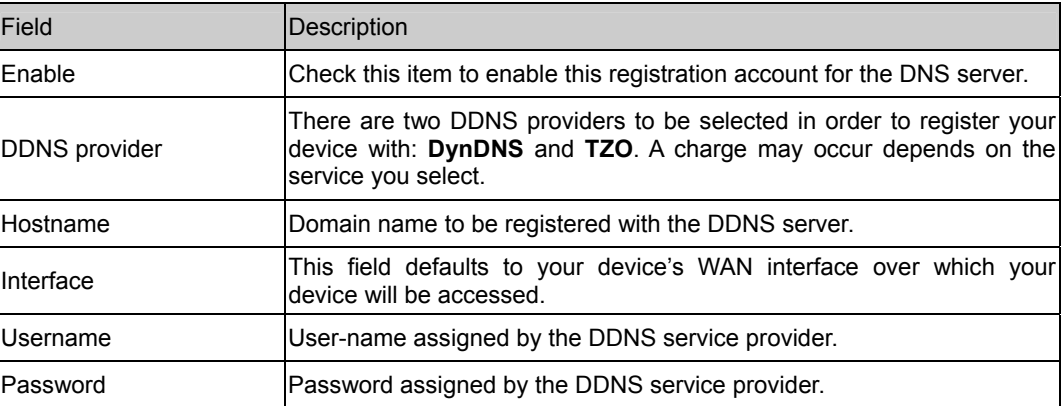

Function buttons in this page:

#### **Add**

Click Add to add this registration into the configuration.

#### **Remove**

Select an existing DDNS registration by clicking the radio button at the Select column of the Dynamic DNS Table. Click Remove button to remove the selected registration from the configuration.

#### 4.4.5 Firewall Configuration

Firewall contains several features that are used to deny or allow traffic from passing through the device.

#### 4.4.5.1 IP/Port Filtering

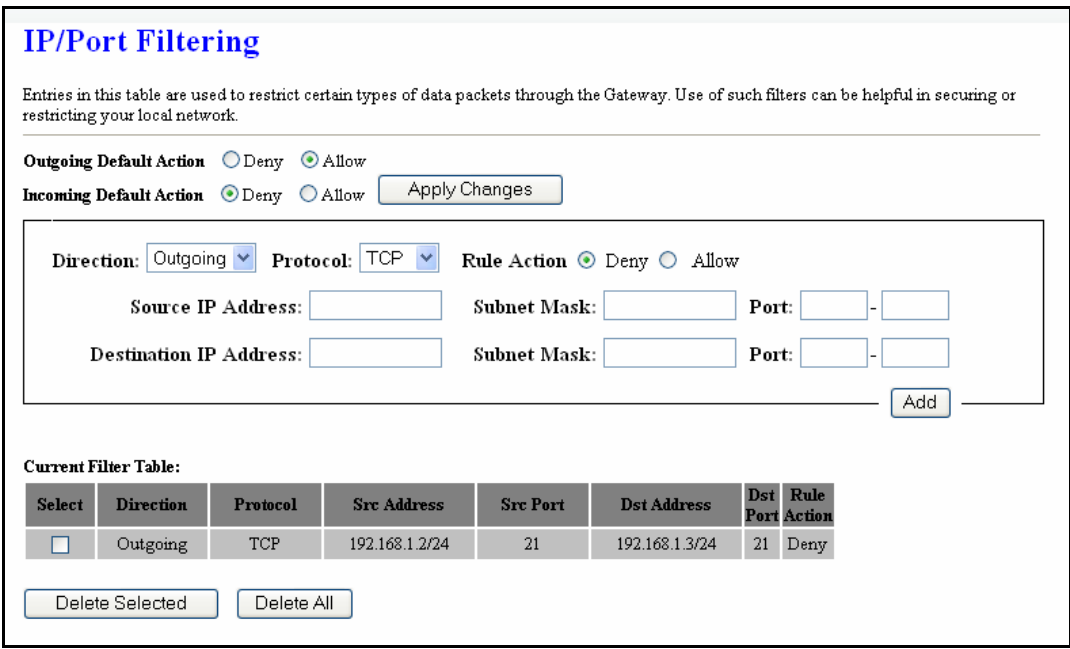

The IP/Port filtering feature allows you to deny/allow specific services or applications in the forwarding path.

Fields on the first setting block:

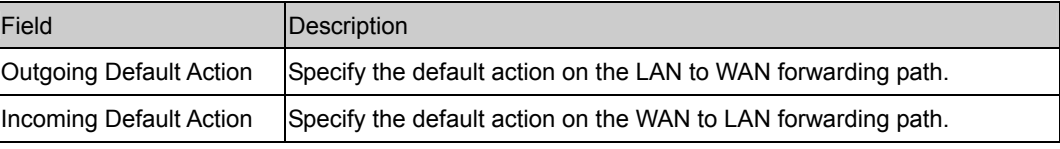

Function button for this first setting block:

#### **Apply Changes**

Click to save the setting of default actions to the configuration.

Fields on the second setting block:

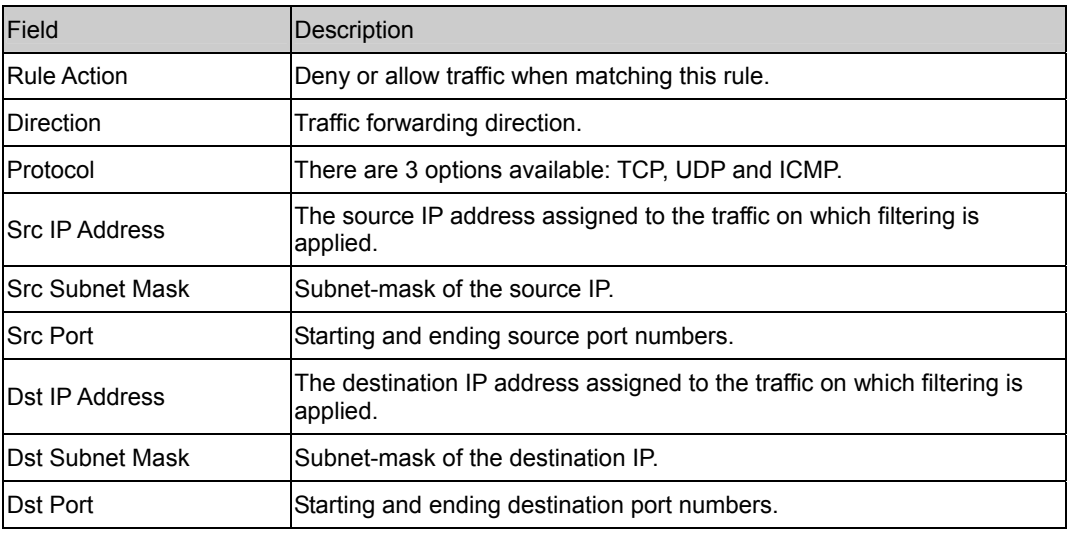

Function buttons for this second setting block:

#### **Apply Changes**

Click to save the rule entry to the configuration.

Function buttons for the Current Filter Table:

#### **Delete Selected**

Delete selected filtering rules from the filter table. You can click the checkbox at the Select column to select the filtering rule.

#### **Delete All**

Delete all filtering rules from the filter table.

#### 4.4.5.2 MAC Filtering

The MAC filtering feature allows you to define rules to allow or deny frames through the device based on source MAC address, destination MAC address, and traffic direction.

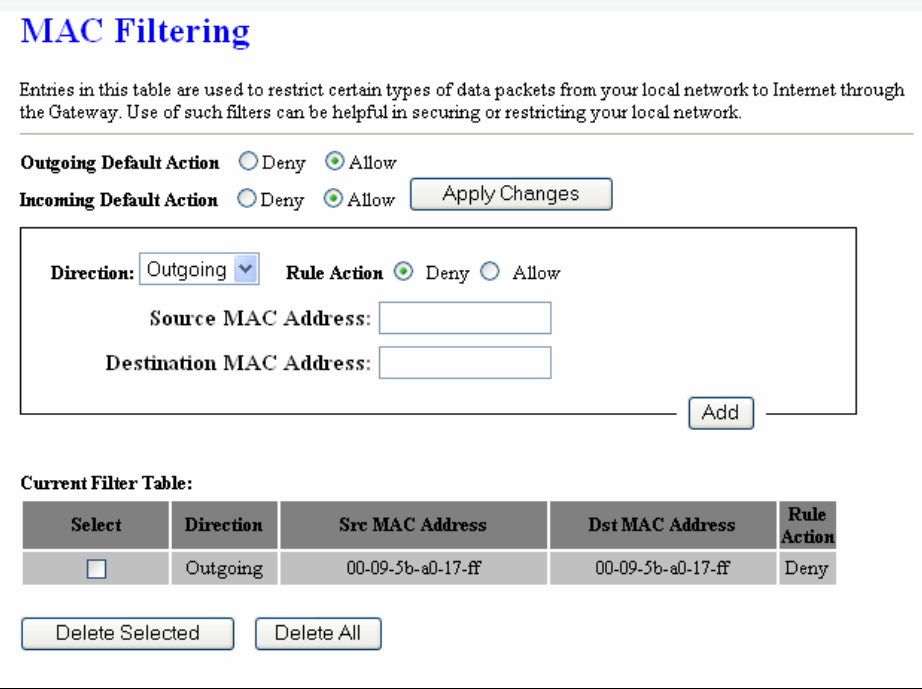

Fields on the first setting block:

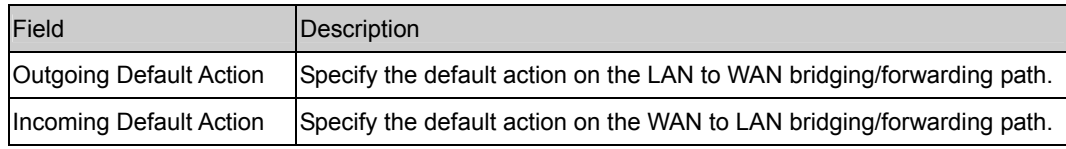

Function button for this first setting block:

#### **Apply Changes**

Click to save the setting of default actions to the configuration.

Fields on the second setting block:

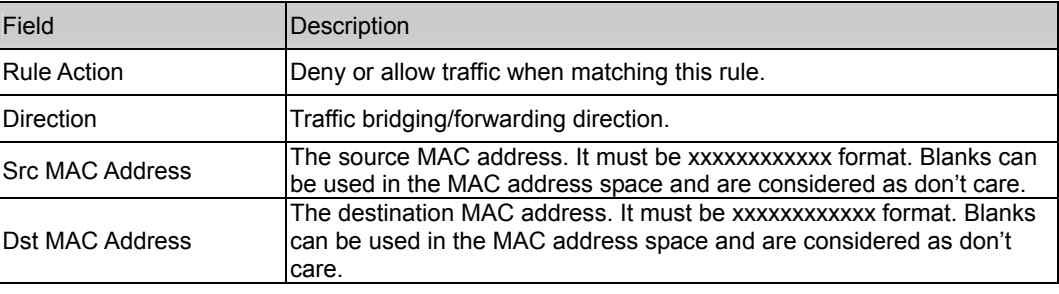

Function buttons for this second setting block:

#### **Apply Changes**

Click to save the rule entry to the configuration.

Function buttons for the Current Filter Table:

#### **Delete Selected**

Delete selected filtering rules from the filter table. You can click the checkbox at the Select column to select the filtering rule.

#### **Delete All**

Delete all filtering rules from the filter table.

#### 4.4.5.3 Port Forwarding

Firewall keeps unwanted traffic from the Internet away from your LAN computers. Add a Port Forwarding entry will create a tunnel through your firewall so that the computers on the Internet can communicate to one of the computers on your LAN on a single port.

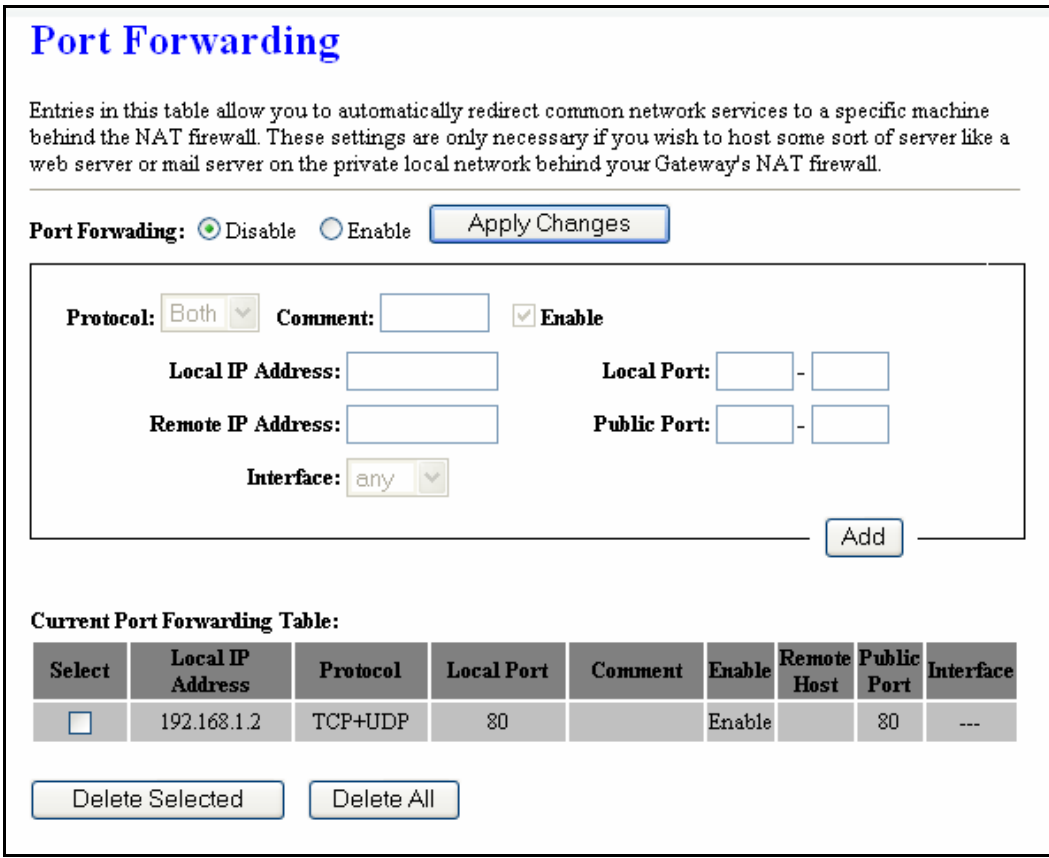

#### Fields in this page:

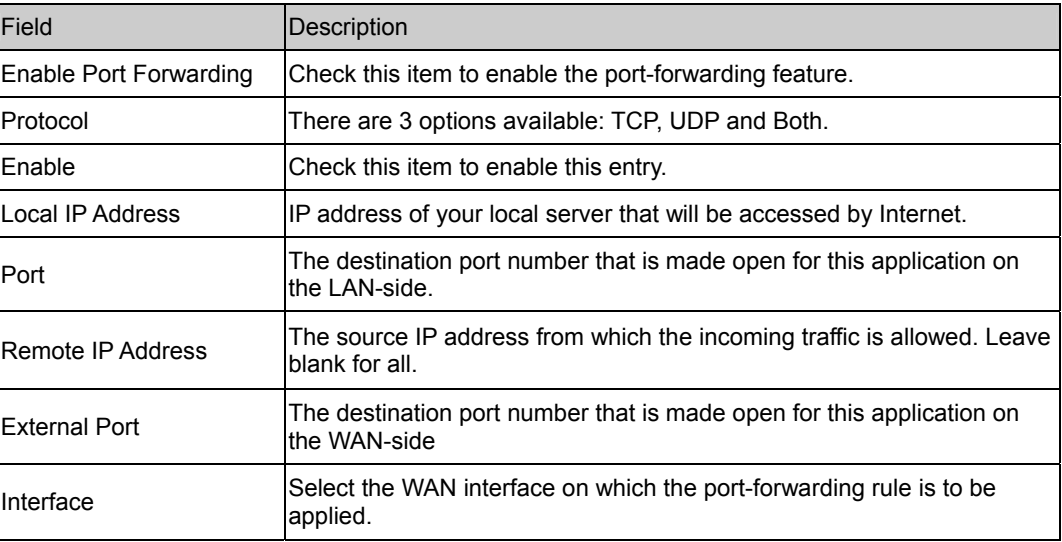

Function buttons for the setting block:

#### **Apply Changes**

Click to save the rule entry to the configuration.

Function buttons for the Current Port Forwarding Table:

#### **Delete Selected**

Delete the selected port forwarding rules from the forwarding table. You can click the checkbox at the Select column to select the forwarding rule.

#### **Delete All**

Delete all forwarding rules from the forwarding table.

#### 4.4.5.4 DMZ

A DMZ (Demilitarized Zone) allows a single computer on your LAN to expose ALL of its ports to the Internet. Enter the IP address of that computer as a DMZ (Demilitarized Zone) host with unrestricted Internet access. When doing this, the DMZ host is no longer behind the firewall.

#### **DMZ**

A Demilitarized Zone is used to provide Internet services without sacrificing unauthorized access to its local private network. Typically, the DMZ host contains devices accessible to Internet traffic, such as Web (HTTP ) servers, FTP servers, SMTP (e-mail) servers and DNS servers.

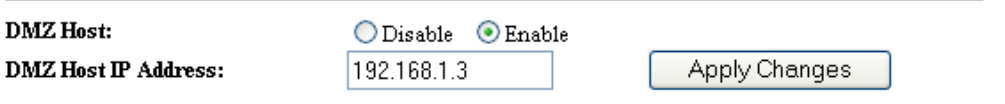

Fields in this page:

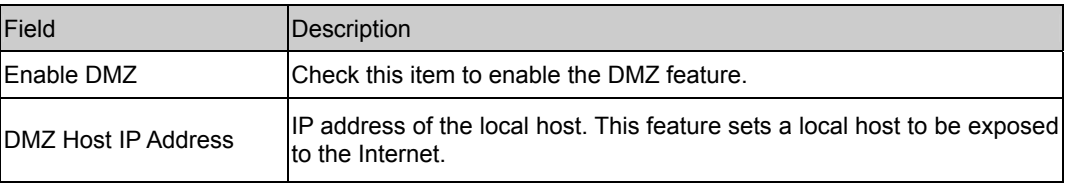

Function buttons in this page:

#### **Apply Changes**

Click to save the setting to the configuration.

#### 4.4.5.5 URL Blocking

The URL Blocking is the web filtering solution. The firewall includes the ability to block access to specific web URLs based on string matches. This can allow large numbers of URLs to be blocked by specifying only a FQDN (such as tw.yahoo.com). The URL Blocking enforce a Web usage policy to control content downloaded from, and uploaded to, the Web.

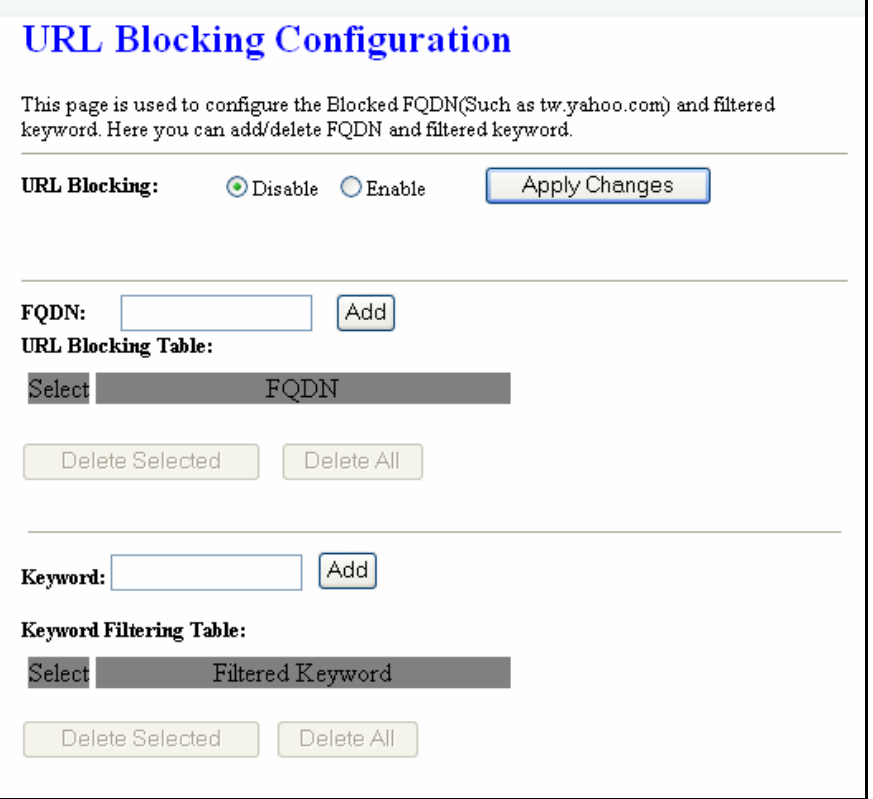

Fields in this page:

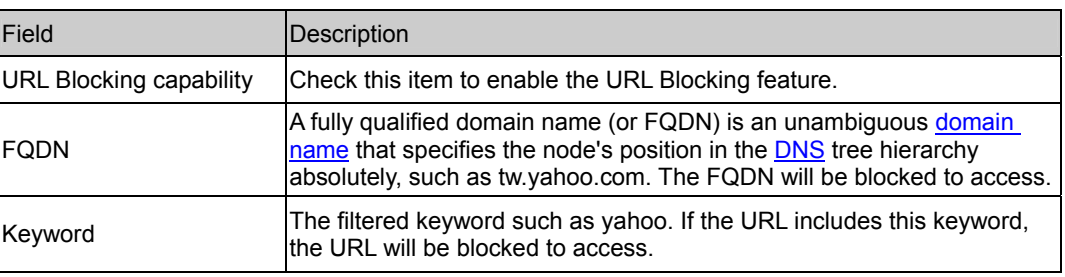

Function buttons in this page:

#### **Apply Changes**

Click to disable/enable the URL Blocking capability

#### **Add FQDN**

Add FQDN into URL Blocking table.

#### **Delete Selected FQDN**

Delete the selected FQDN from the URL Blocking table. You can click the checkbox at the Select column to select the Blocked FQDN.

#### **Add Filtered Keyword**

Add filtered keyword into Keyword Filtering table.

#### **Delete Selected Keyword**

Delete the selected keyword from the keyword Filtering table. You can click the checkbox at the Select column to select the filtered keyword.

#### 4.4.5.6 Domain blocking

The firewall includes the ability to block access to specific domain based on string matches. For example, if the URL of Taiwan Yahoo web site is "tw.yahoo.com" and you enter "yahoo.com", the firewall will block all the DNS queries with "yahoo.com" string. So the Host will be blocked to access all the URLs belong to "yahoo.com" domain. That means you can protect your computer, your house, your office and anything else that uses DNS from being able to service domains that you don't want to load.

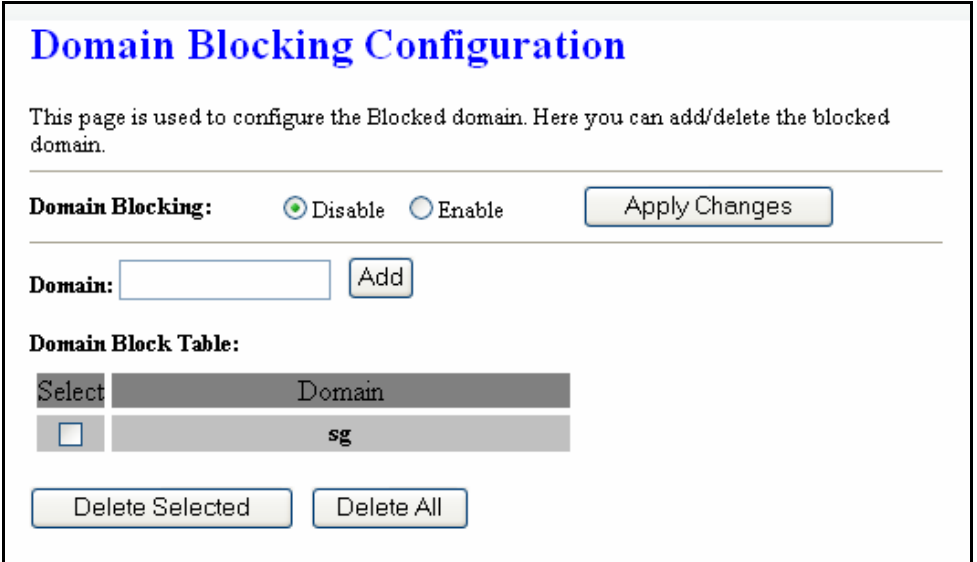

Fields in this page:

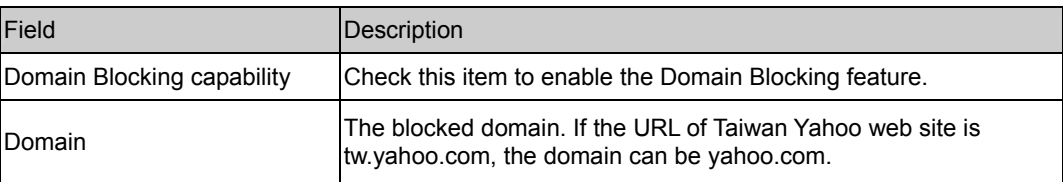

Function buttons in this page:

#### **Apply Changes**

Click to disable/enable the Domain Block capability

#### **Add Domain**

Add domain into Domain Block table.

#### **Delete Selected Domain**

Delete the selected domain from the Domain Block table. You can click the checkbox at the Select column to select the Blocked domain.

#### 4.4.6 IGMP Proxy Configuration

Multicasting is useful when the same data needs to be sent to more than one hosts. Using multicasting as opposed to sending the same data to the individual hosts uses less network bandwidth. The multicast feature also enables you to receive multicast video stream from multicast servers.

IP hosts use Internet Group Management Protocol (IGMP) to report their multicast group memberships to neighboring routers. Similarly, multicast routers use IGMP to discover which of their hosts belong to multicast groups. This device supports IGMP proxy that handles IGMP messages. When enabled, this device acts as a proxy for a LAN host making requests to join and leave multicast groups, or a multicast router sending multicast packets to multicast group on the WAN side.

When a host wishes to join a multicast group, it sends IGMP REPORT message to the device's IGMP downstream interface. The proxy sets up a multicast route for the interface and host requesting the video content. It then forwards the Join to the upstream multicast router. The multicast IP traffic will then be forwarded to the requesting host. On a leave, the proxy removes the route and then forwards the leave to the upstream multicast router.

The IGMP Proxy page allows you to enable multicast on WAN and LAN interfaces. The LAN interface is always served as downstream IGMP proxy, and you can configure one of the available WAN interfaces as the upstream IGMP proxy.

**Upstream:** The interfaces that IGMP requests from hosts are sent to the multicast router.

**Downstream:** The interface data from the multicast router are sent to hosts in the multicast group database.

### **IGMP Proxy Configuration**

IGMP proxy enables the system to issue IGMP host messages on behalf of hosts that the system discovered through standard IGMP interfaces. The system acts as a proxy for its hosts when you enable it by doing the follows:

. Enable IGMP proxy on WAN interface (upstream), which connects to a router running IGMP.

. Enable IGMP on LAN interface (downstream), which connects to its hosts.

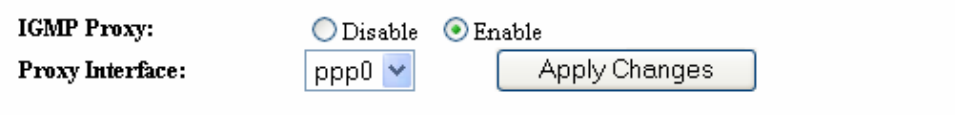

Fields in this page:

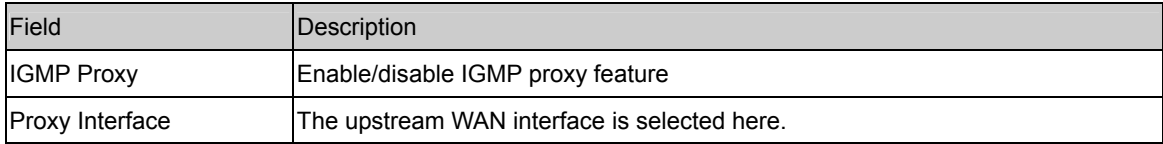

Function buttons in this page:

#### **Apply Changes**

Click to save the setting to the configuration.

#### **Undo**

Discard your settings.

#### 4.4.7 UPnP Configuration

The DSL device supports a control point for Universal Plug and Play (UPnP) version 1.0, and supports two key features: NAT Traversal and Device Identification. This feature requires one active WAN interface. In addition, the host should support this feature. In the presence of multiple WAN interfaces, select an interface on which the incoming traffic is present.

With NAT Traversal, when an UPnP command is received to open ports in NAT, the application translates the request into system commands to open the ports in NAT and the firewall. The interface to open the ports on is given to UPnP when it starts up and is part of the configuration of the application.

For Device Identification, the application will send a description of the DSL device as a control point back to the host making the request.

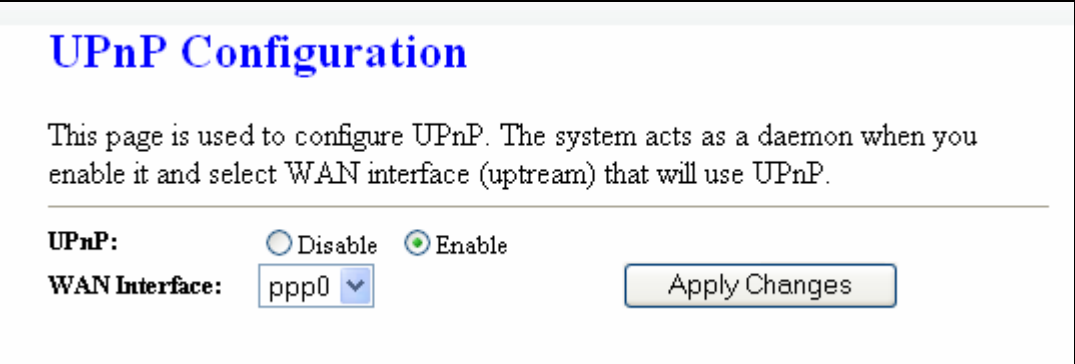

Fields in this page:

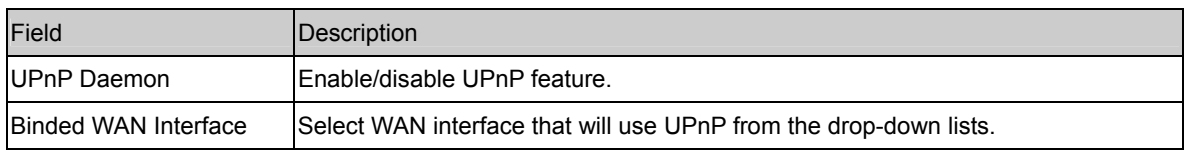

Function buttons in this page:

#### **Apply Changes**

Click to save the setting to the system configuration.

#### 4.4.8 RIP Configuration

RIP is an Internet protocol you can set up to share routing table information with other routing devices on your LAN, at your ISP's location, or on remote networks connected to your network via the ADSL line.

Most small home or office networks do not need to use RIP; they have only one router, such as the ADSL Router, and one path to an ISP. In these cases, there is no need to share routes, because all Internet data from the network is sent to the same ISP gateway. You may want to configure RIP if any of the following circumstances apply to your network:

- Your home network setup includes an additional router or RIP-enabled PC (other than the ADSL Router). The ADSL Router and the router will need to communicate via RIP to share their routing tables.
- Your network connects via the ADSL line to a remote network, such as a corporate network. In order for your LAN to learn the routes used within your corporate network, they should both be configured with RIP.
- Your ISP requests that you run RIP for communication with devices on their network.

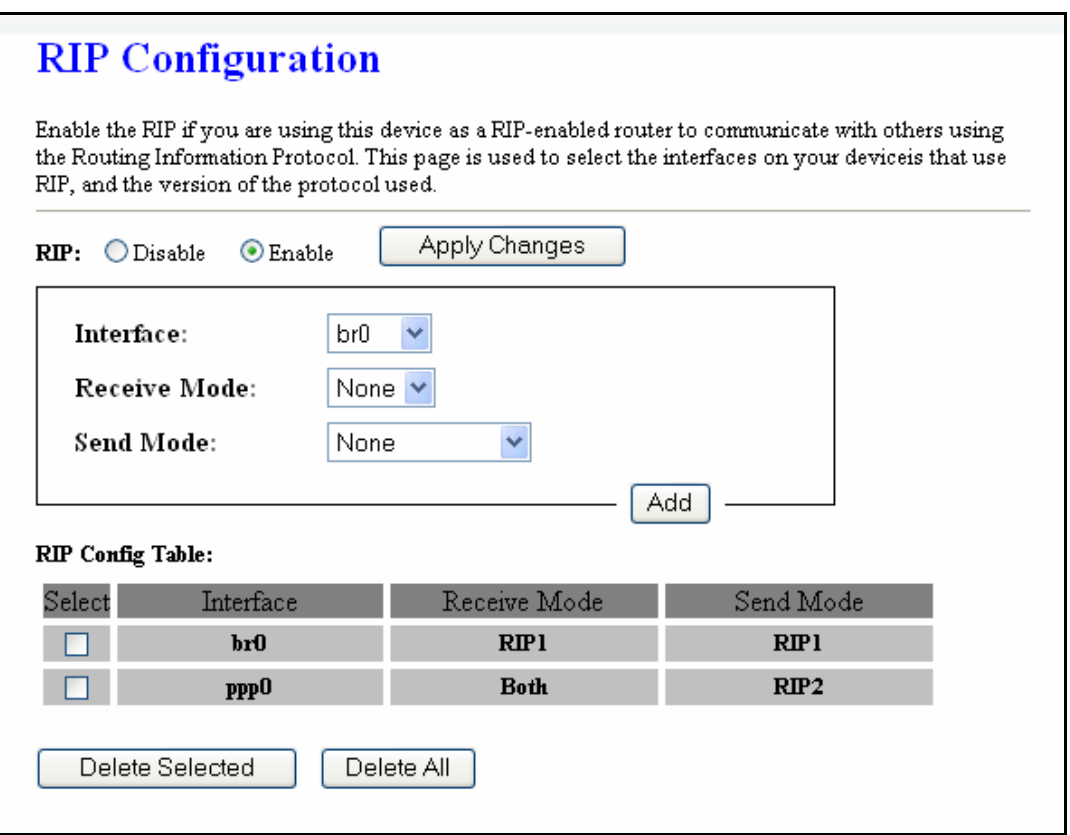

Fields on the first setting block:

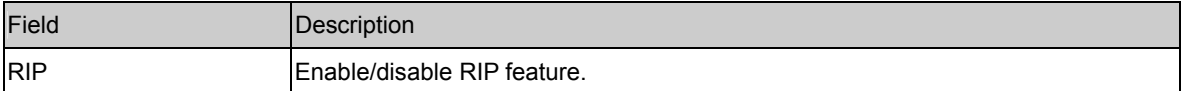

Function buttons for the second setting block in this page:

#### **Apply Changes**

Click to save the setting of this setting block to the system configuration

Fields on the second setting block:

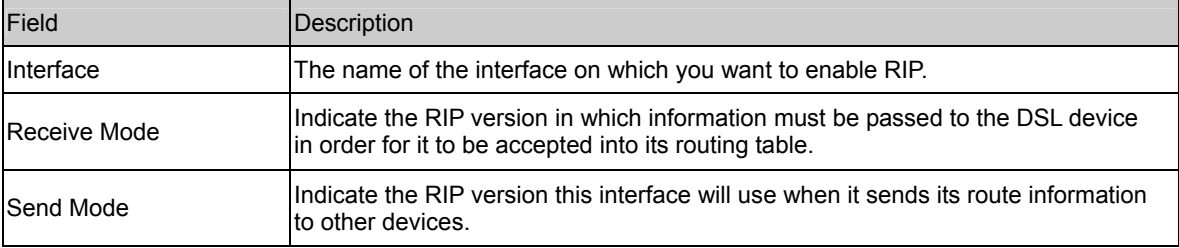

Function buttons for the second setting block in this page:

#### **Add**

Add a RIP entry and the new RIP entry will be display in the table

#### **Delete Selected Entry**

Delete a selected RIP entry. The RIP entry can be selected on the Select column of the RIP Config Table.

#### 4.5 Advance Configuration

4.5.1 Bridging

You can enable/disable Spanning Tree Protocol and set MAC address aging time in this page.

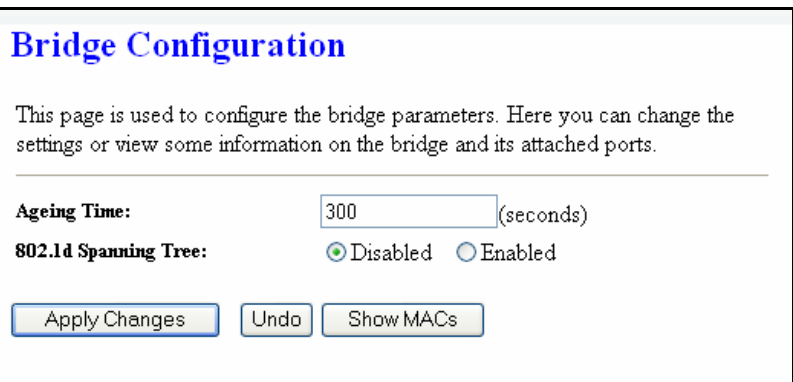

#### Fields in this page:

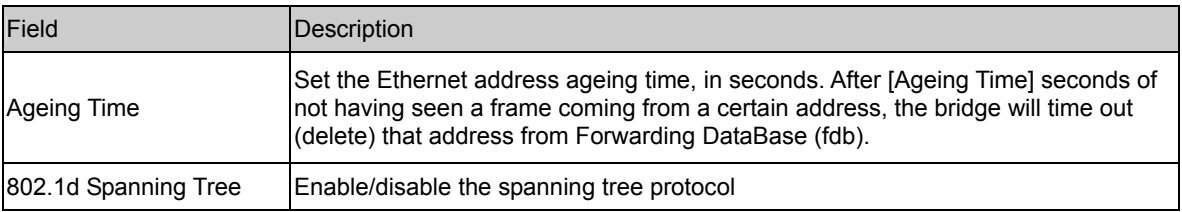

Function buttons in this page:

#### **Apply Changes**

Save this bridge configuration. New configuration will take effect after saving into flash memory and rebooting the system. See section "Admin" for details.

#### **Show MACs**

List MAC address in forwarding table.

#### 4.5.2 Routing

The Routing page enables you to define specific route for your Internet and network data. Most users do not need to define routes. On a typical small home or office LAN, the existing routes that set up the default gateways for your LAN hosts and for the DSL device provide the most appropriate path for all your Internet traffic.

On your LAN hosts, a default gateway directs all Internet traffic to the LAN port(s) on the DSL device. Your LAN hosts know their default gateway either because you assigned it to them when you modified your TCP/IP properties, or because you configured them to receive the information dynamically from a server whenever they access the Internet.

On the DSL device itself, a default gateway is defined to direct all outbound Internet traffic to a route at your ISP. The default gateway is assigned either automatically by your ISP whenever the device negotiates an Internet access, or manually by user to setup through the configuration.

You may need to define routes if your home setup includes two or more networks or subnets, if you connect to two or more ISP services, or if you connect to a remote corporate LAN.

:

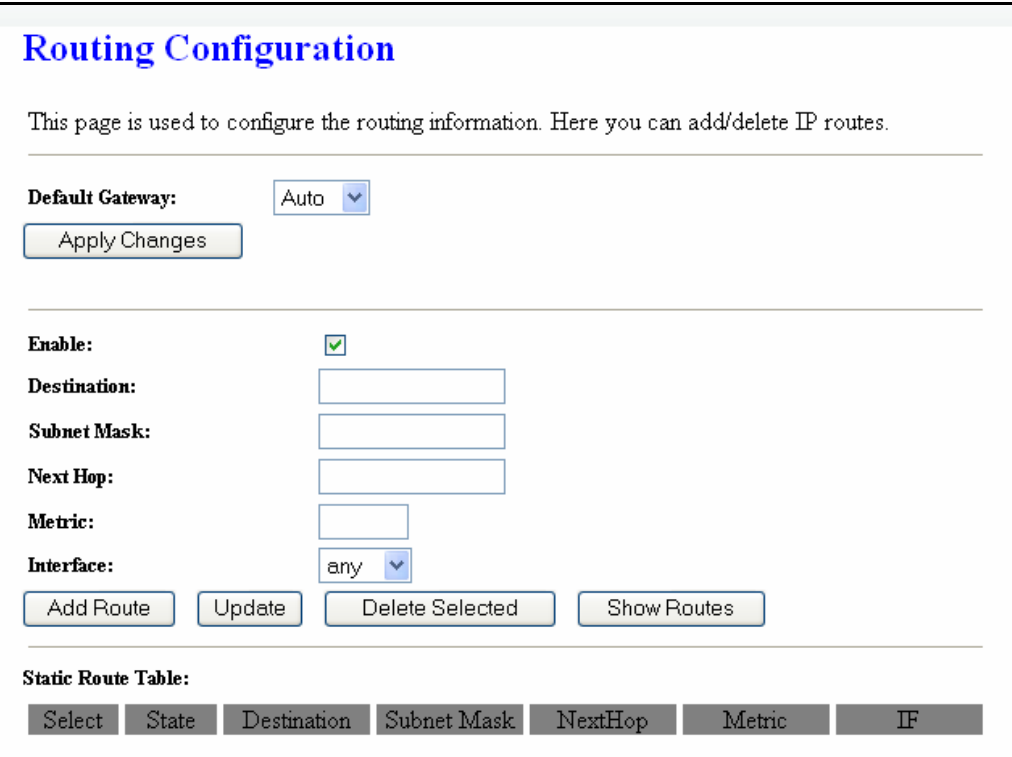

#### Fields in this page:

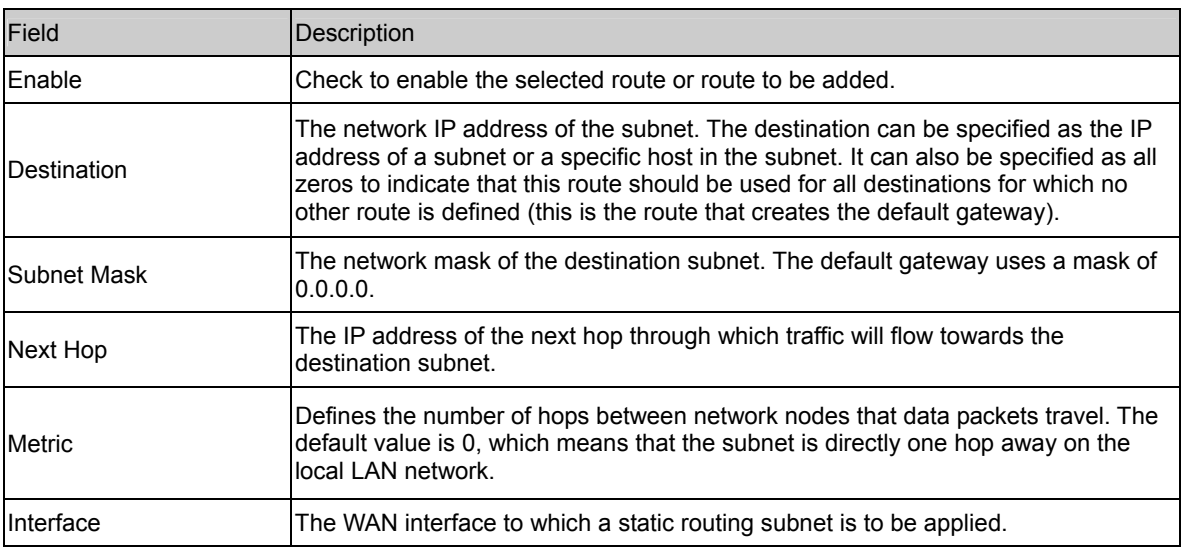

#### Function buttons in this page:

#### **Add Route**

Add a user-defined destination route.

#### **Update**

Update the selected destination route on the Static Route Table.

#### **Delete Selected**

Delete a selected destination route on the Static Route Table.

#### **Show Routes**

Click this button to view the DSL device's routing table. The IP Route Table displays, as shown in Figure.

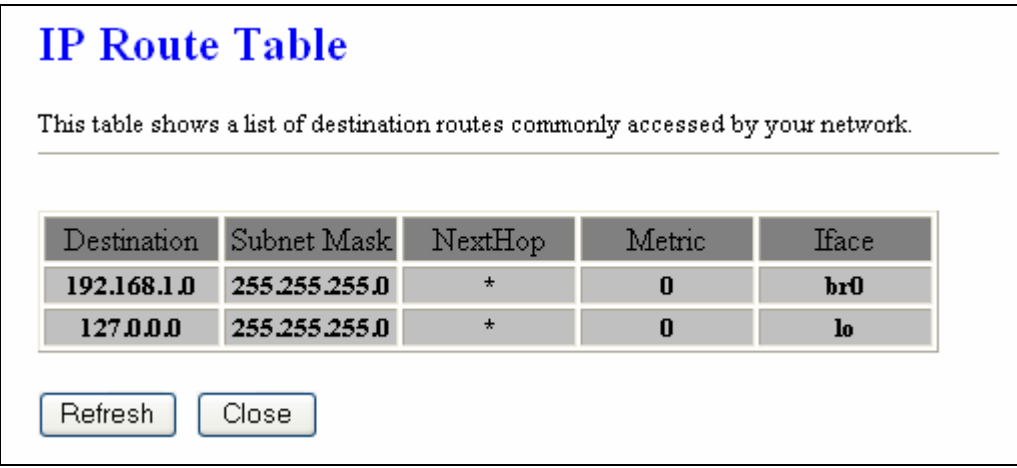

#### 4.5.3 SNMP Configuration

Simple Network Management Protocol (SNMP) is a troubleshooting and management protocol that uses the UDP protocol on port 161 to communicate between clients and servers. The DSL device can be managed locally or remotely by SNMP protocol.

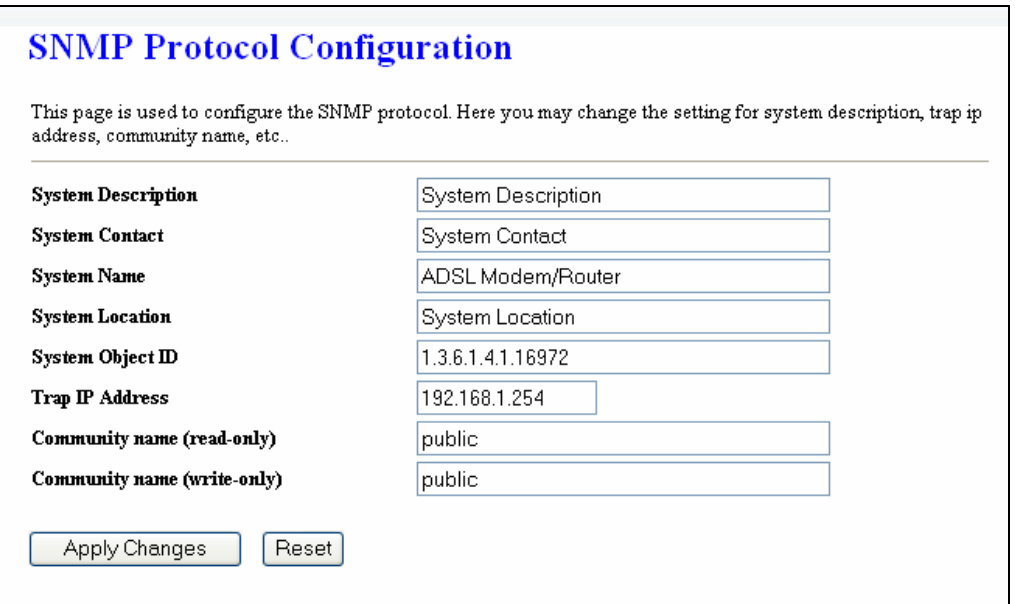

#### Fields in this page:

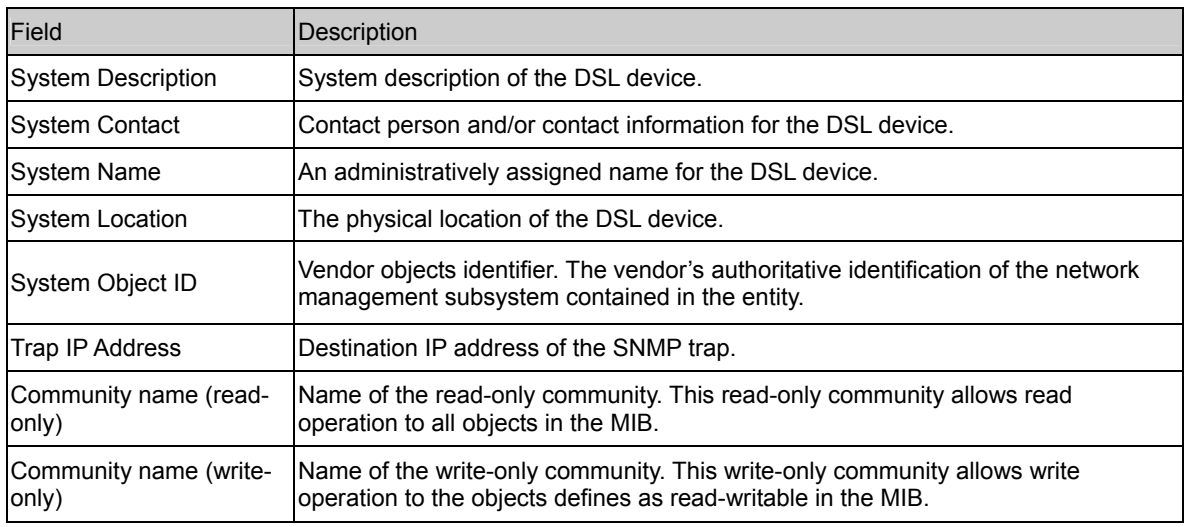

Function buttons in this page:

#### **Apply Changes**

Save SNMP configuration. New configuration will take effect after saving into flash memory and rebooting the system. See section "Admin" for details.

#### 4.5.4 Port Mapping

The DSL device provides multiple interface groups. Up to five interface groups are supported including one default group. The LAN and WAN interfaces could be included. Traffic coming from one interface of a group can only be flowed to the interfaces in the same interface group. Thus, the DSL device can isolate traffic from group to group for some application. By default, all the interfaces (LAN and WAN) belong to the default group, and the other four groups are all empty. It is possible to assign any interface to any group but only one group.

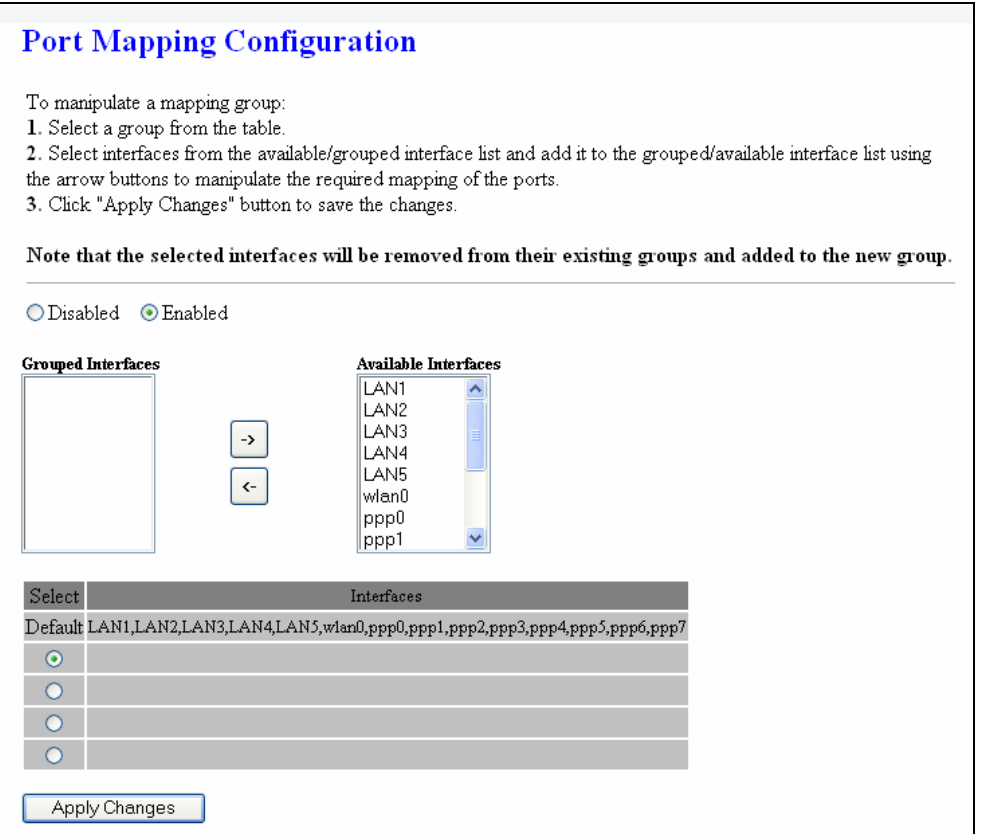

#### Fields in this page:

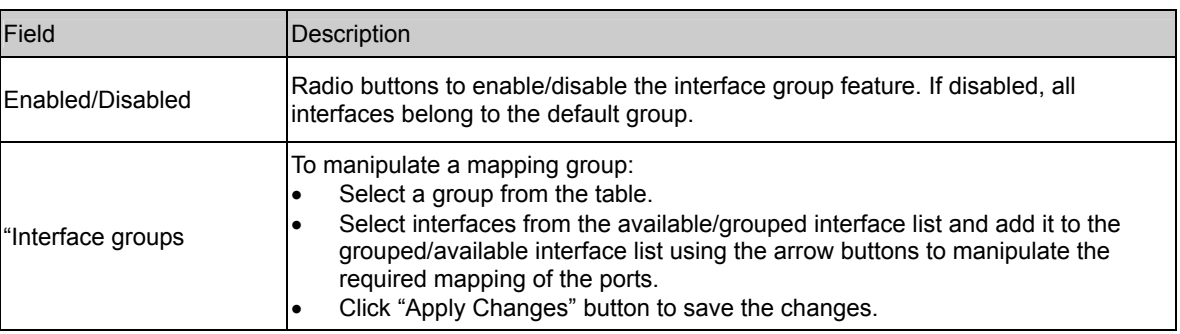

Function buttons in this page:

#### **Apply Changes**

Save configuration to system. New configuration will take effect after saving into flash memory and rebooting the system. See section "Admin" for details.

#### 4.5.5 IP QoS

The DSL device provides a control mechanism that can provide different priority to different users or data flows. The QoS is enforced by the QoS rules in the QoS table. A QoS rule contains two configuration blocks: Traffic Classification and Action. The Traffic Classification enables you to classify packets on the basis of various fields in the packet and perhaps the physical ingress port. The Action enables you to assign the strictly priority level for and mark some fields in the packet that matches the Traffic Classification rule. You can configure any or all field as needed in these two QoS blocks for a QoS rule.

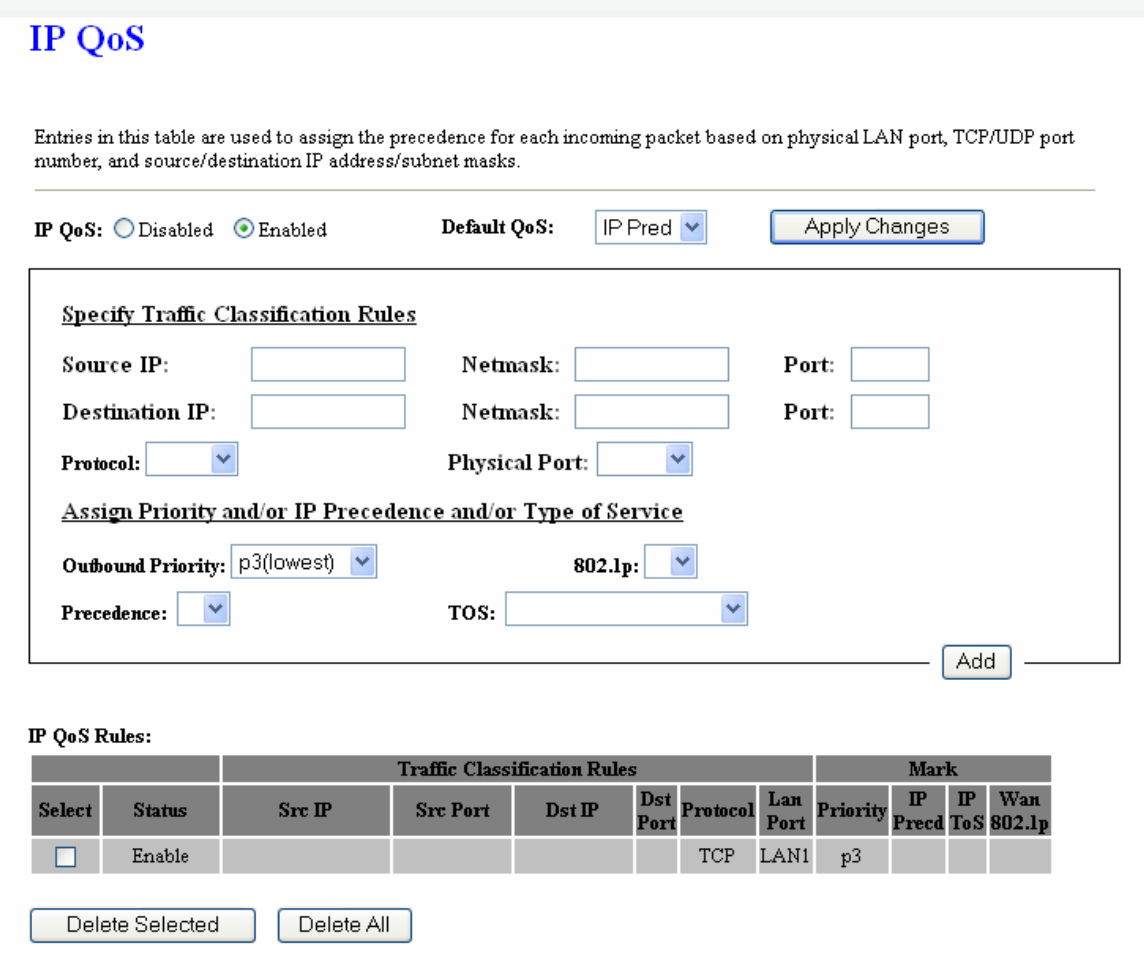

Fields on the first setting block of this page:

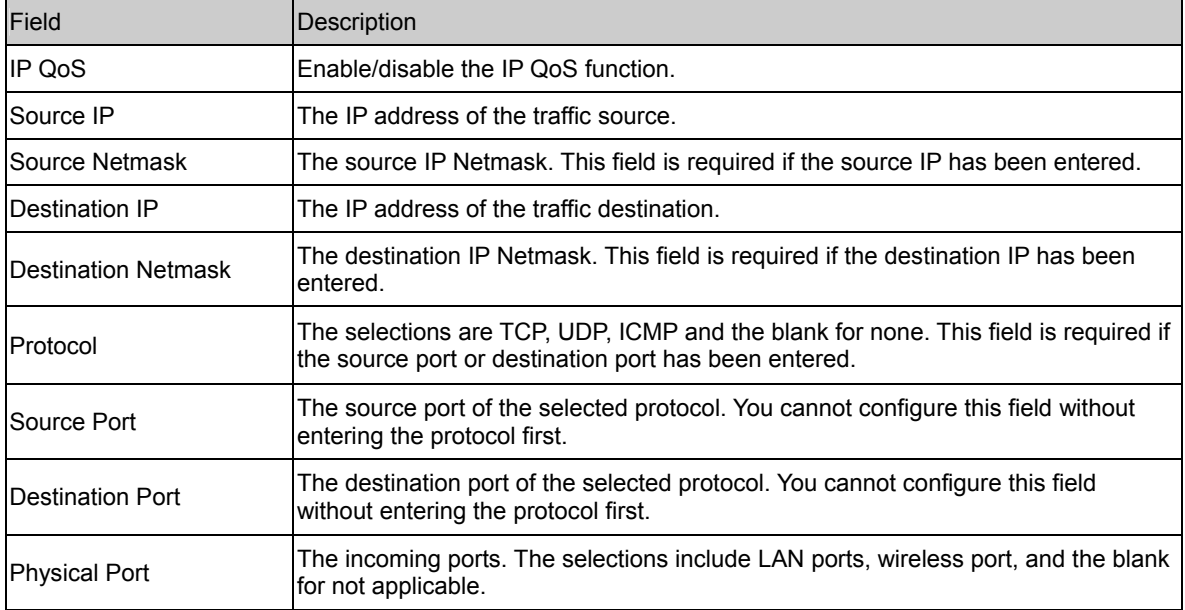

Fields on the second setting block of this page:

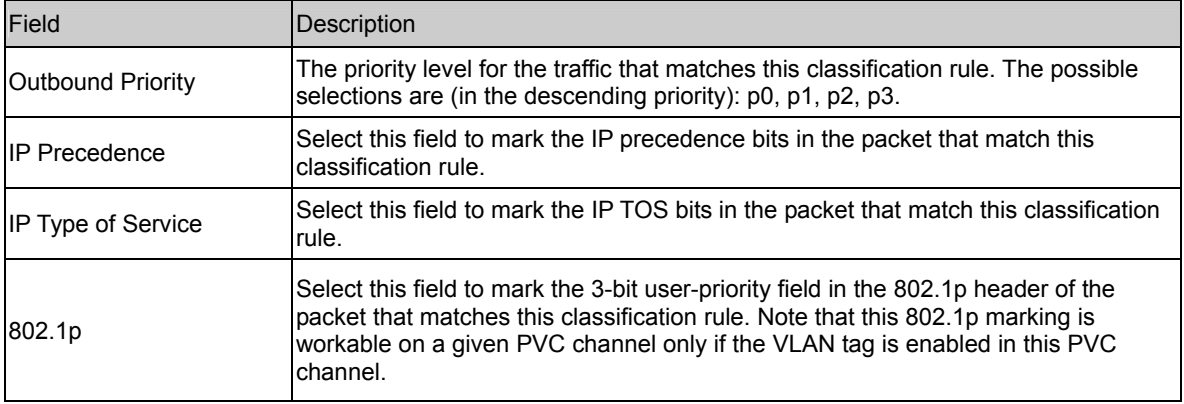

#### 4.5.6 Remote Access **(Moved to ACL Config – please refer to page 57)**

The Remote Access function can secure remote host access to your DSL device from LAN and WLAN interfaces for some services provided by the DSL device.

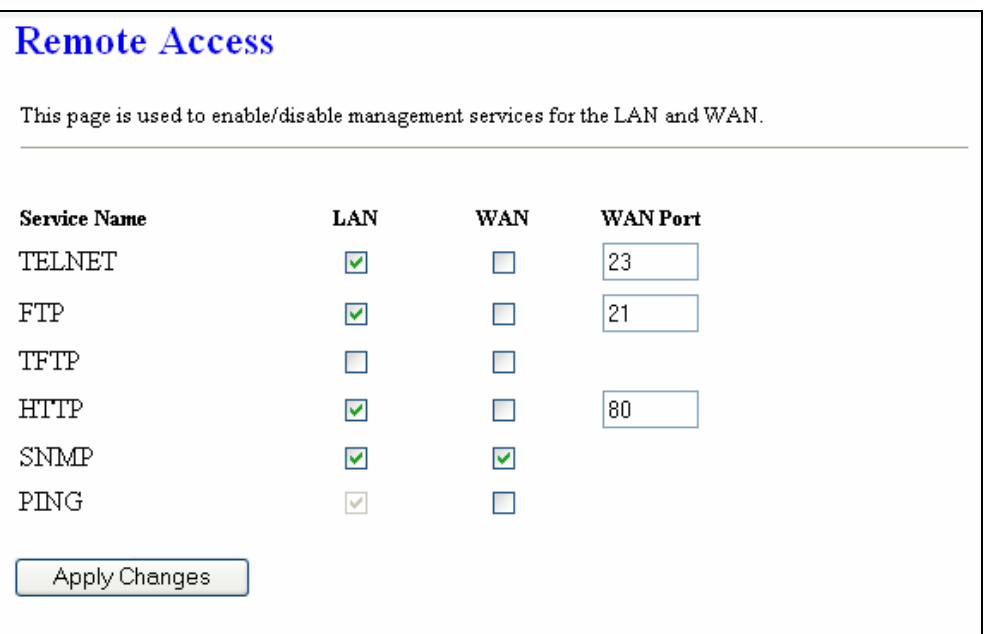

Fields in this page:

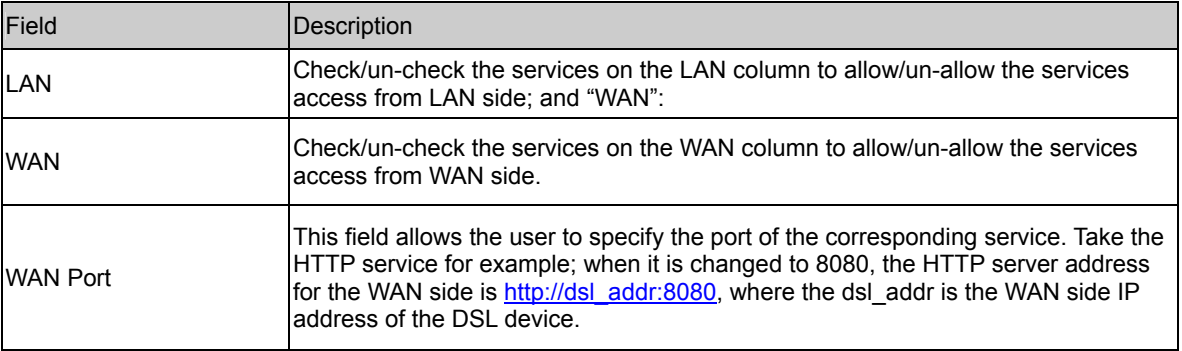

#### 4.6 Diagnostic

The DSL device supports some useful diagnostic tools.

#### 4.6.1 Diagnostic Test

The Diagnostic Test page shows the test results for the connectivity of the physical layer and protocol layer for both LAN and WAN sides.

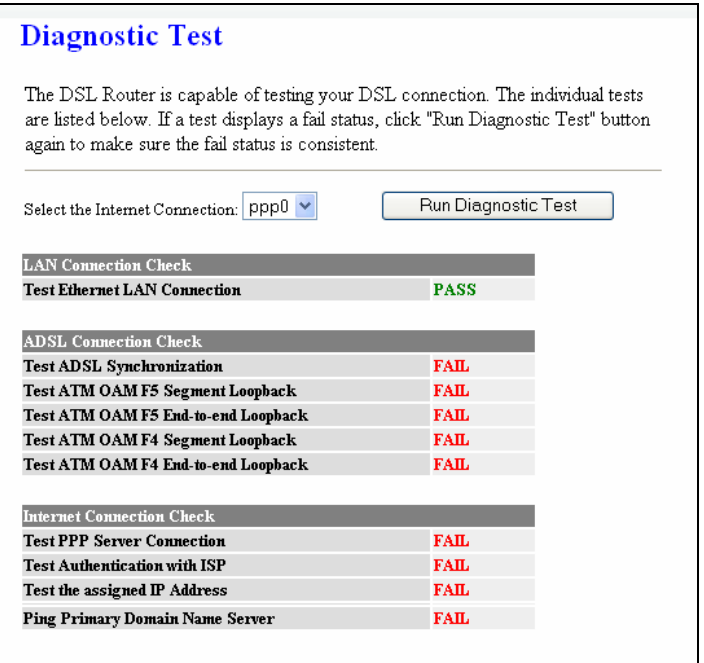

#### Fields in this page:

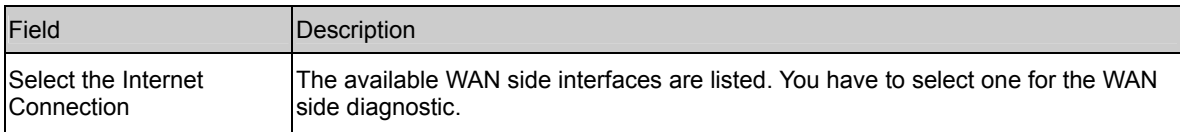

#### 4.7 Admin

4.7.1 Save & Reboot

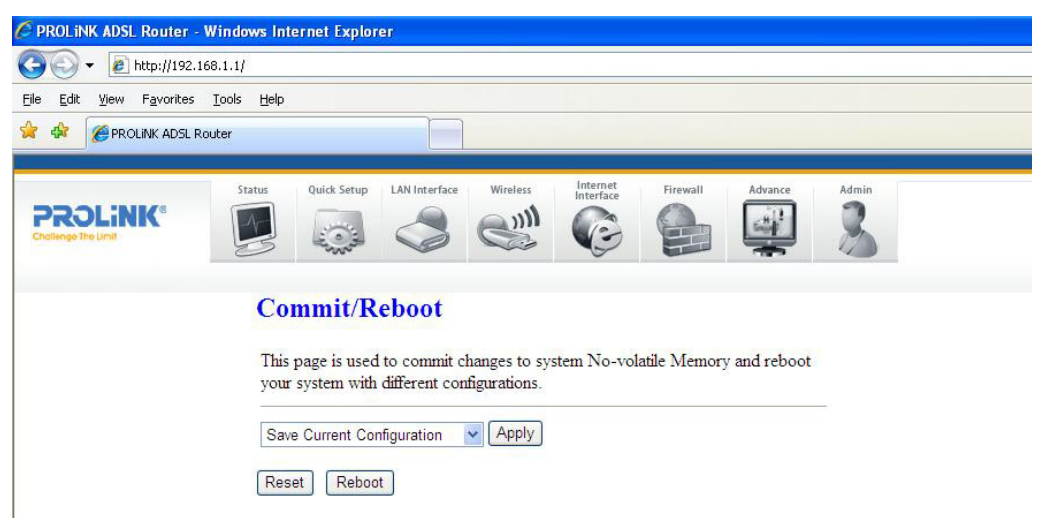

Function buttons in this page:

- 1. Save Current Configuration >> Apply
- 2. Factory Default Configuration >> Apply
- 3. Reboot >> restart the modem

#### 4.7.2 Backup/Restore

This page allows you to backup and restore your configuration into and from file in your host.

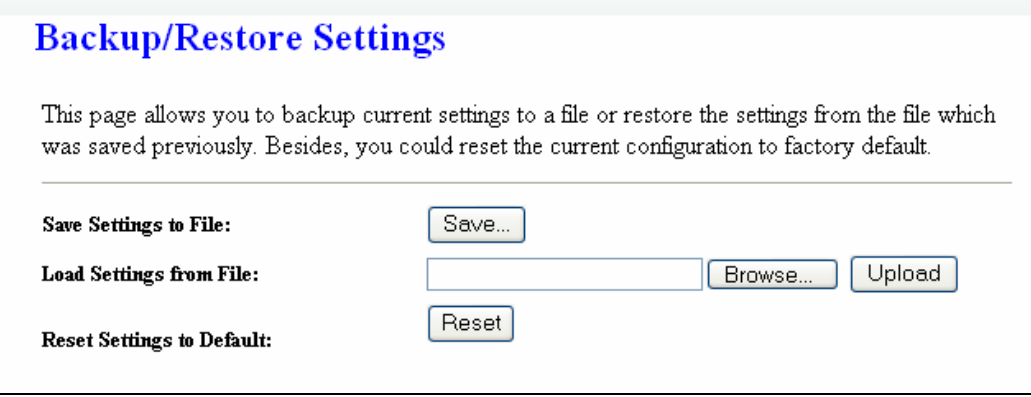

#### 4.7.3 System Log

This page shows the system log.

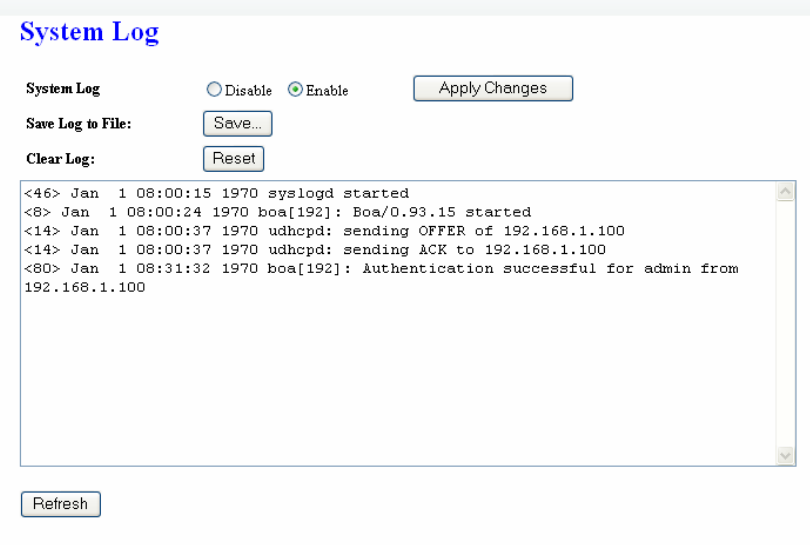

#### 4.7.4 Password

The first time you log into the system, you use the default password. There are two-level logins: admin and user. The admin and user password configuration allows you to change the password for administrator and user.

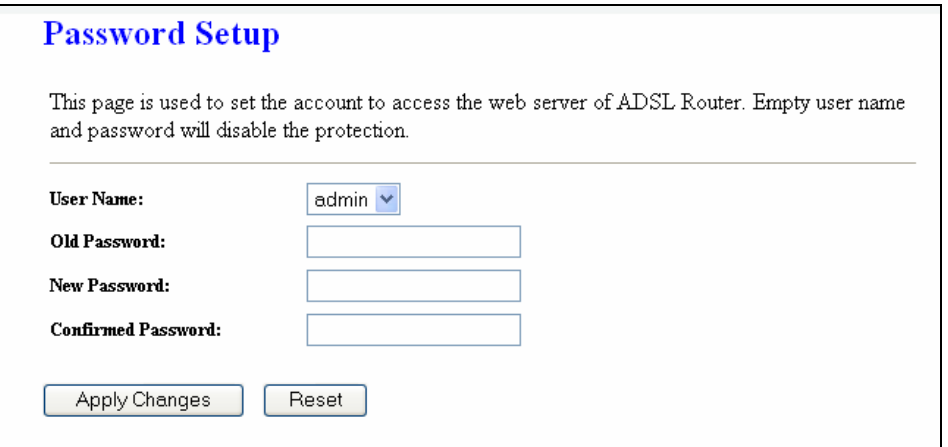

#### Fields in this page:

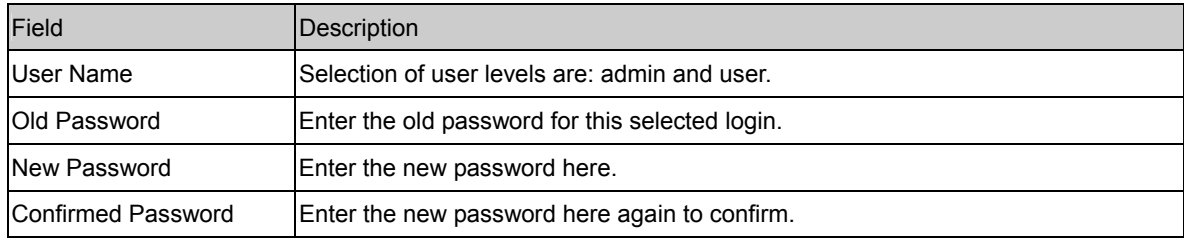

#### 4.7.5 Upgrade Firmware

To upgrade the firmware for the DSL device:

- Click the Browse button to select the firmware file.
- Confirm your selection.
- Click the Upload button to start upgrading.

#### **IMPORTANT!**

Do not turn off your DSL device or press the Reset button while this procedure is in

#### progress.

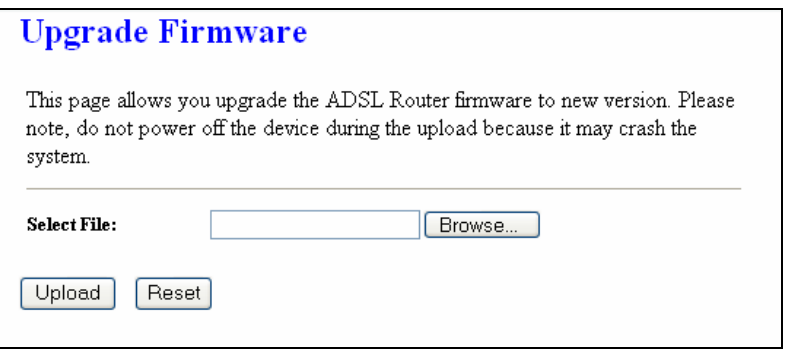

#### 4.7.6 ACL

The Access Control List (ACL) is a list of permissions attached to the DSL device. The list specifies who is allowed to access this device. If ACL is enabled, all hosts cannot access this device except for the hosts with IP address in the ACL table.

1. LAN – You can enable LAN ACS Switch to allow/block the PC to access the Modem

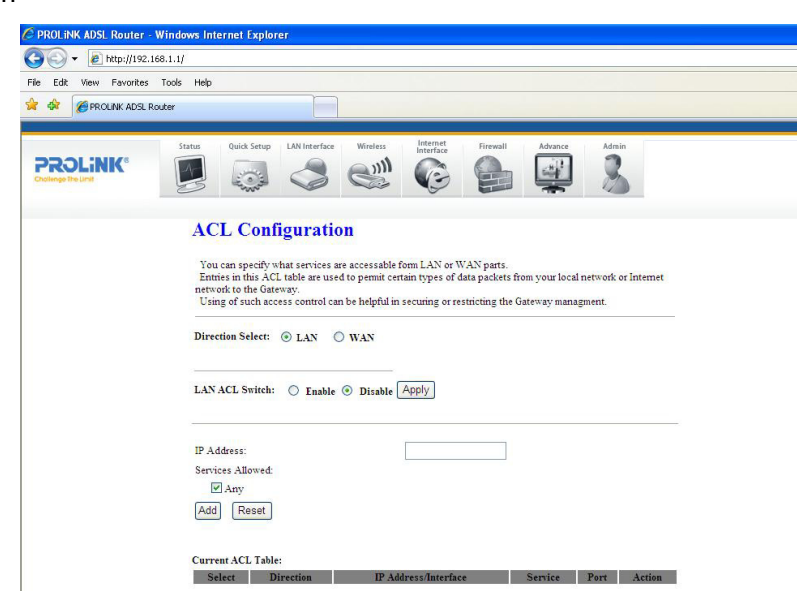

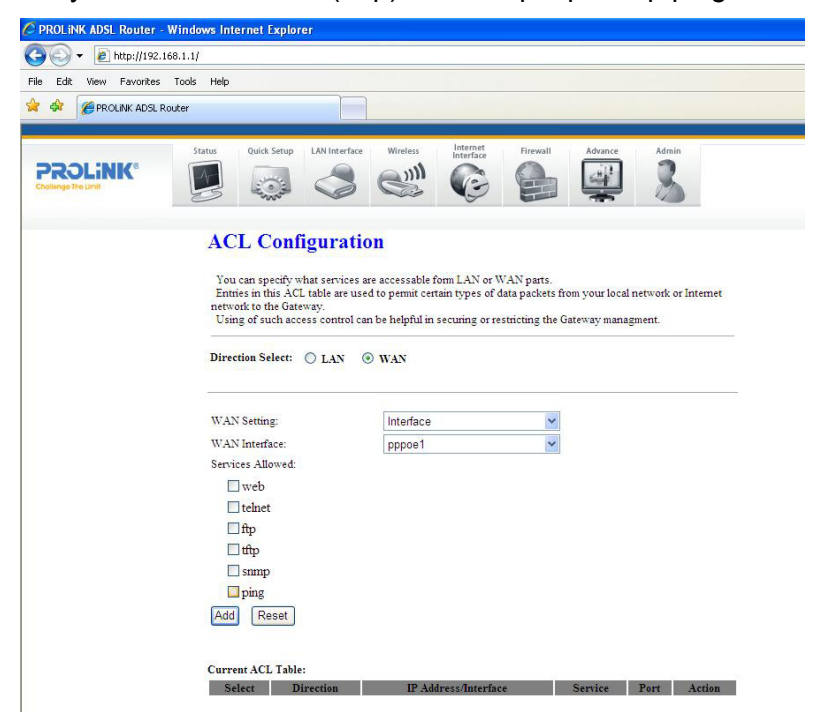

2. WAN – you can enable web(http)/telenet/ftp/tftp/snmp/ping for WAN access

#### 4.7.7 Time Zone

Simple Network Timing Protocol (SNTP) is a protocol used to synchronize the system time to the public SNTP servers. The DSL device supports SNTP client functionality in compliance with IETF RFC2030. SNTP client functioning in daemon mode which issues sending client requests to the configured SNTP server addresses periodically can configure the system clock in the DSL device

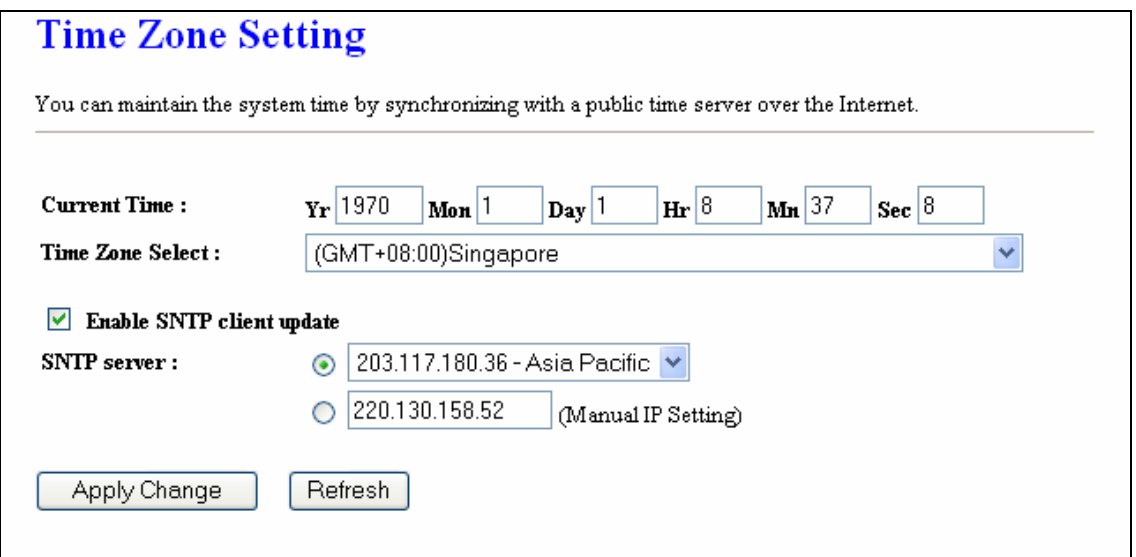

#### Fields in this page:

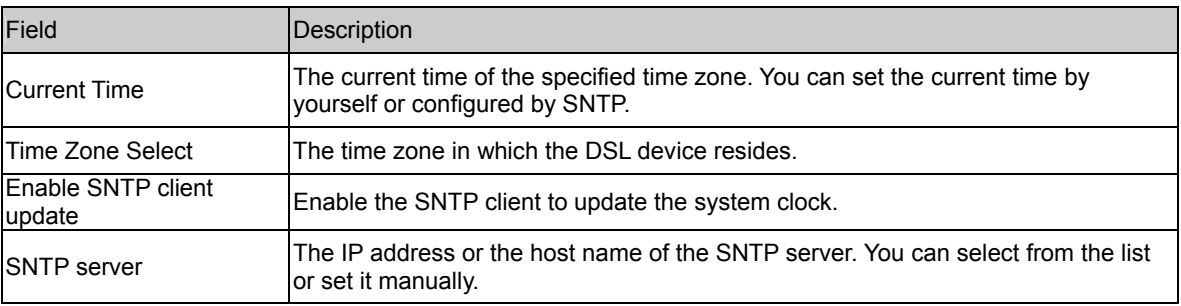

#### 4.7.8 TR-069 Config (Optional)

TR-069 is a protocol for communication between a CPE and Auto-Configuration Server (ACS). The CPE TR-069 configuration should be well defined to be able to communicate with the remote ACS.

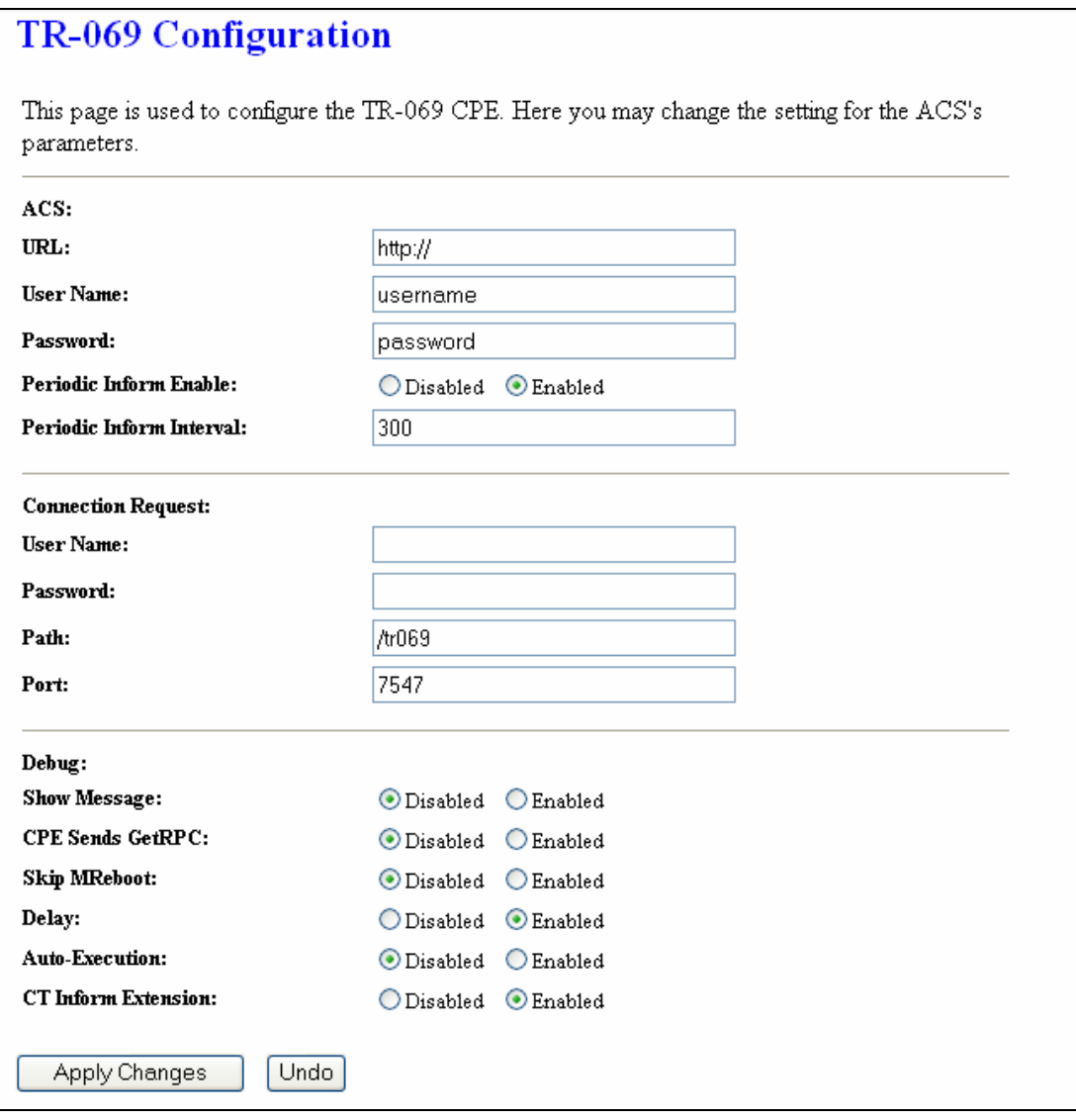

#### Fields in this page:

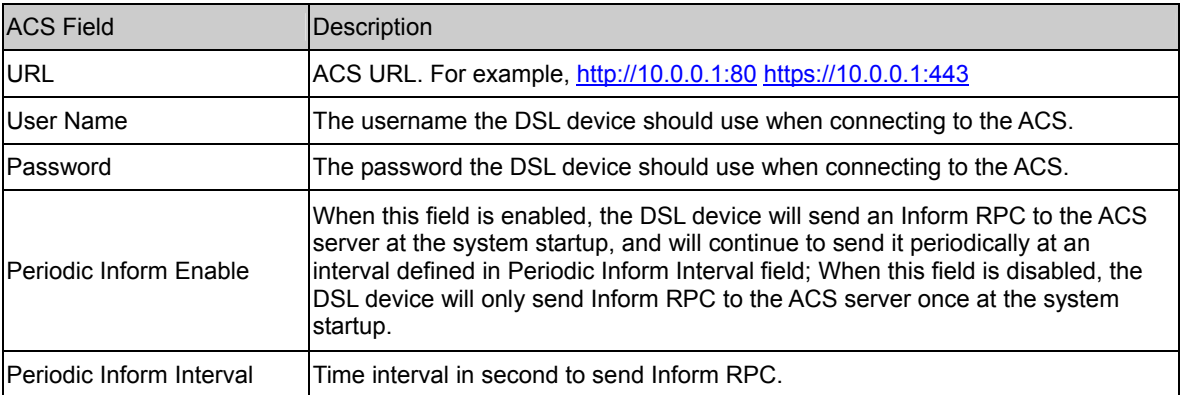

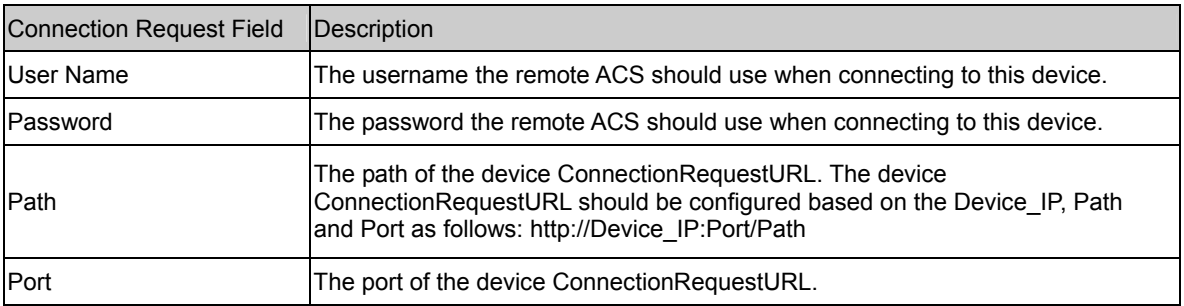

#### 4.8 Statistics

The DSL device shows the different layer of network statistics information.

#### 4.8.1 Interfaces

You can view statistics on the processing of IP packets on the networking interfaces. You will not typically need to view this data, but you may find it helpful when working with your ISP to diagnose network and Internet data transmission problems.

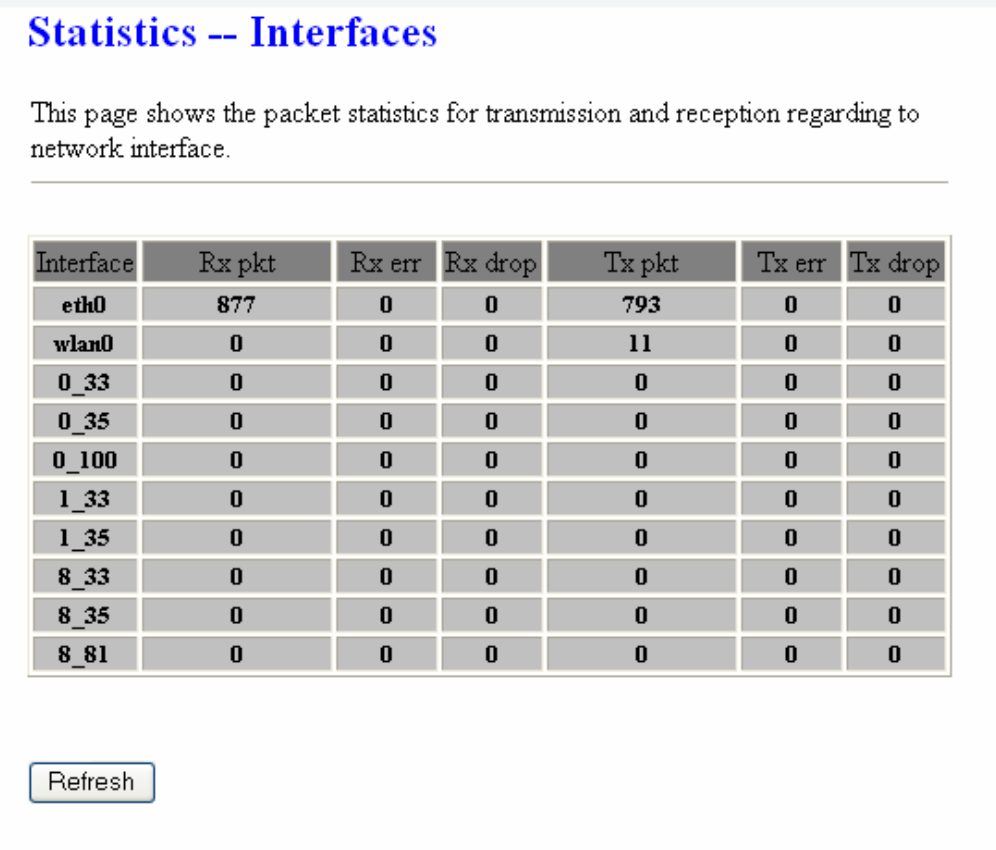

To display updated statistics showing any new data since you opened this page, click Refresh.

#### 4.8.2 ADSL

This page shows the ADSL line statistic information.

### **Statistics -- ADSL Line**

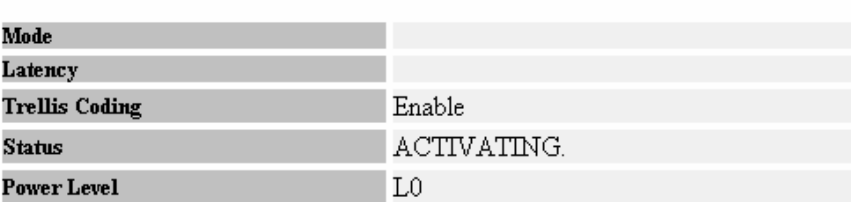

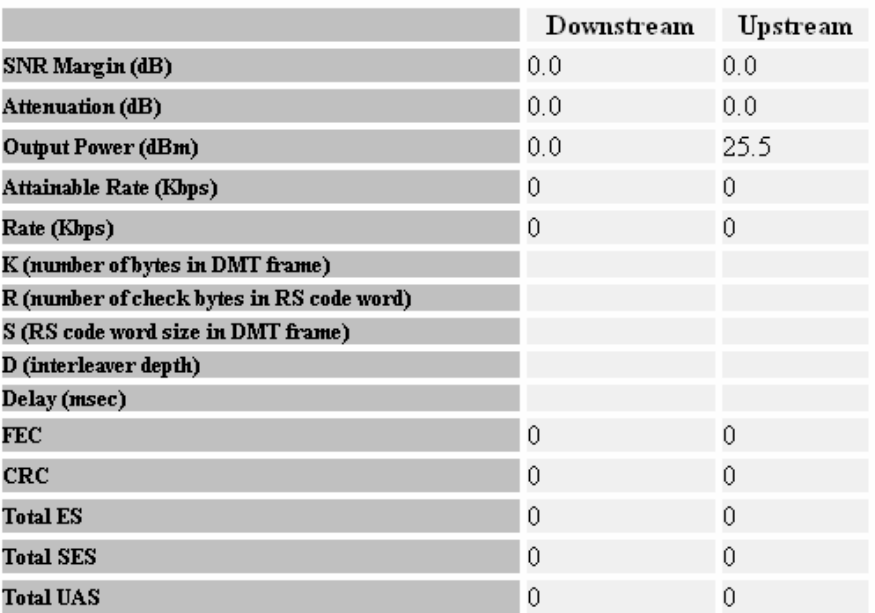

## **Chapter 5 Channel Mode Configuration**

ADSL router supports multiple channel operation modes. This section will show procedures to configure the router.

#### 5.1 Bridge Mode

ADSL modem/router can be set to Bridge mode.

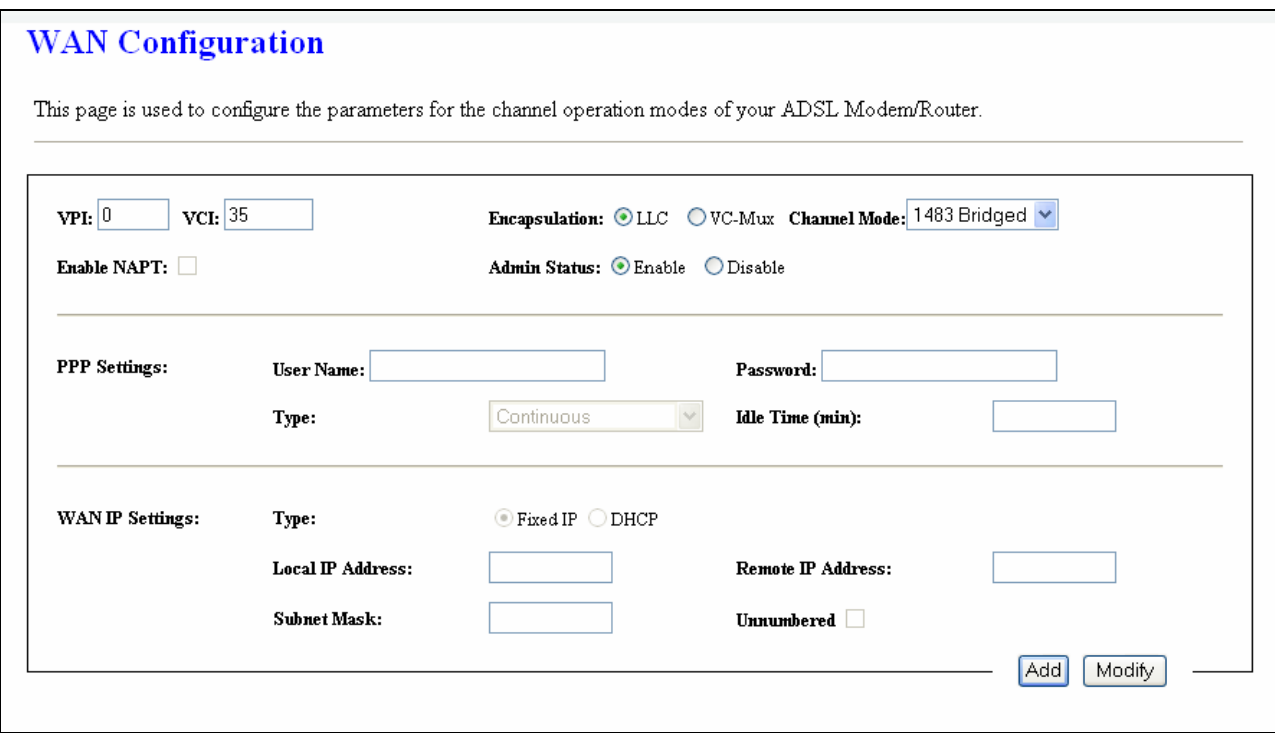

- 1. Open the WEB page at "WAN interface/Channel Configuration".
- 2. Select your VPI/VCI under ATM VC table
- 3. Change the Channel Mode to "1483 Bridged". Set the parameters VPI/VCI and Encapsulation mode according to the CO DSLAM's setting.
- 4. Click "Add" button to add this channel into VC table.
- 5. Open the WEB page at "Admin/ Commit/Reboot". Press "Commit" to save the settings into flash memory.
- 6. The new settings will take effect after reboot the system.

#### 5.2 MER (Mac Encapsulating Routing) Mode

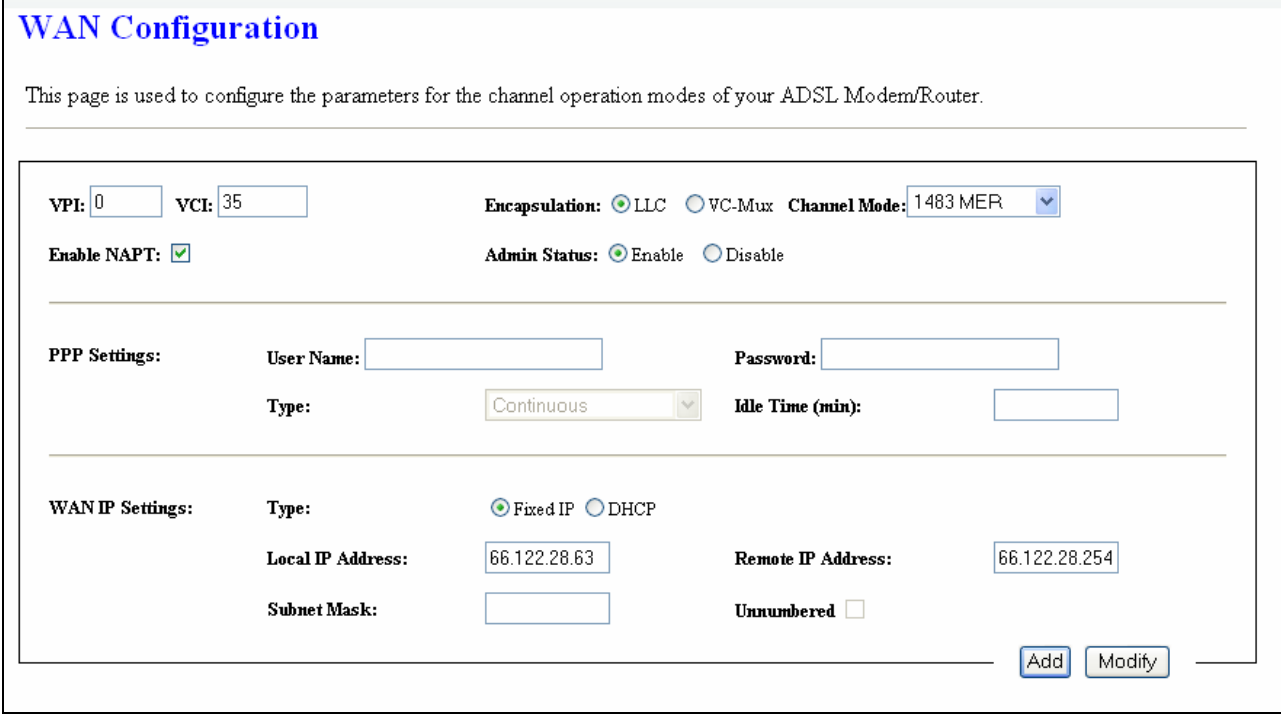

- 1. Open the WEB page at "WAN interface/Channel Configuration".
- 2. Select the Channel Mode to "1483 MER". Set the parameters VPI/VCI and Encapsulation mode according to the CO DSLAM's setting.
- 3. Set "Local IP Address:" according to the IP that ISP assign for your router. Set "Remote IP Address" to the ISP's gateway.
- 4. Click "Add" button to add this channel into VC table.
- 5. Open the WEB page at "Admin/ Commit/Reboot". Press "Commit" to save the settings into flash memory.
- 6. The new settings will take effect after reboot the system.

#### 5.3 PPPoE Mode

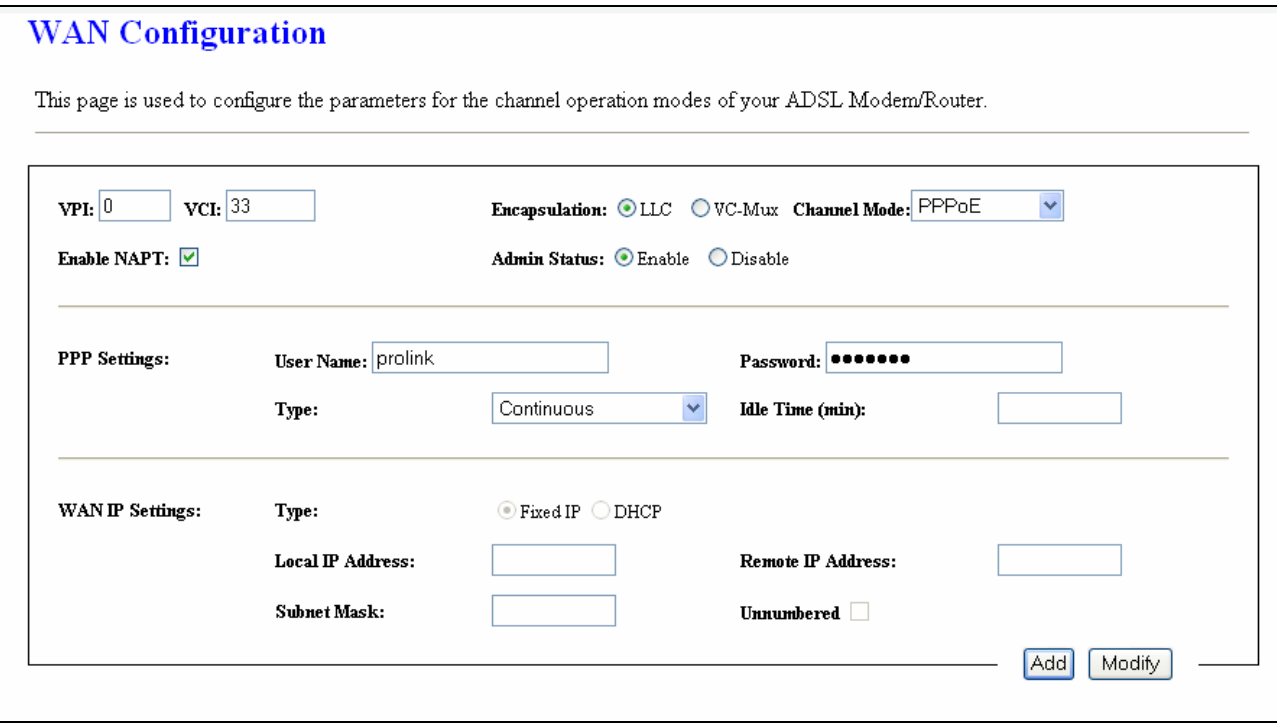

- 1. Open the WEB page at "WAN interface/Channel Configuration".
- 2. Select the Channel Mode to "PPPoE". Set the parameters VPI/VCI and Encapsulation mode according to the CO DSLAM's setting.
- 3. Enter user/password from your ISP.
- 4. Click "Add" button to add this channel.
- 5. Enable DHCP server to allow the local PCs share the PPP connection. Reference to section 4.6.1 DHCP Server Configuration.
- 6. Set DNS address from your ISP. Reference to section 4.6.2 DNS Configuration.
- 7. Open the WEB page at "Admin/ Commit/Reboot". Press "Commit" to save the settings into flash memory.
- 8. The new settings will take effect after reboot the system.

#### 5.4 PPPoA Mode

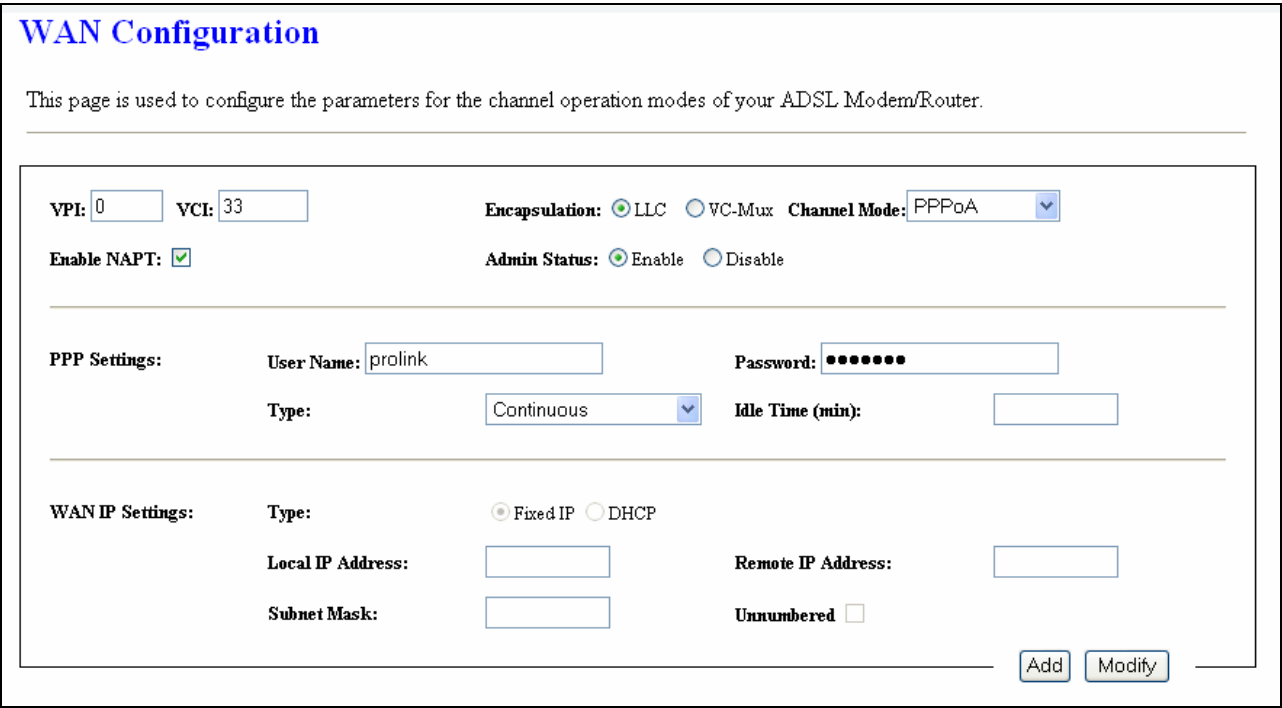

- 1. Open the WEB page at "WAN interface/Channel Configuration".
- 2. Select the Channel Mode to "PPPoA". Set the parameters VPI/VCI and Encapsulation mode according to the CO DSLAM's setting.
- 3. Enter user/password from your ISP.
- 4. Click "Add" button to add this channel.
- 5. Enable DHCP server to allow the local PCs share the PPP connection. Reference to section 4.6.1 DHCP Server Configuration.
- 6. Set DNS address from your ISP. Reference to section 4.6.2 DNS Configuration.
- 7. Open the WEB page at "Admin/ Commit/Reboot". Press "Commit" to save the settings into flash memory.
- 8. The new settings will take effect after reboot the system.

#### 5.5 1483 Routed Mode

#### **WAN** Configuration

This page is used to configure the parameters for the channel operation modes of your ADSL Modem/Router.

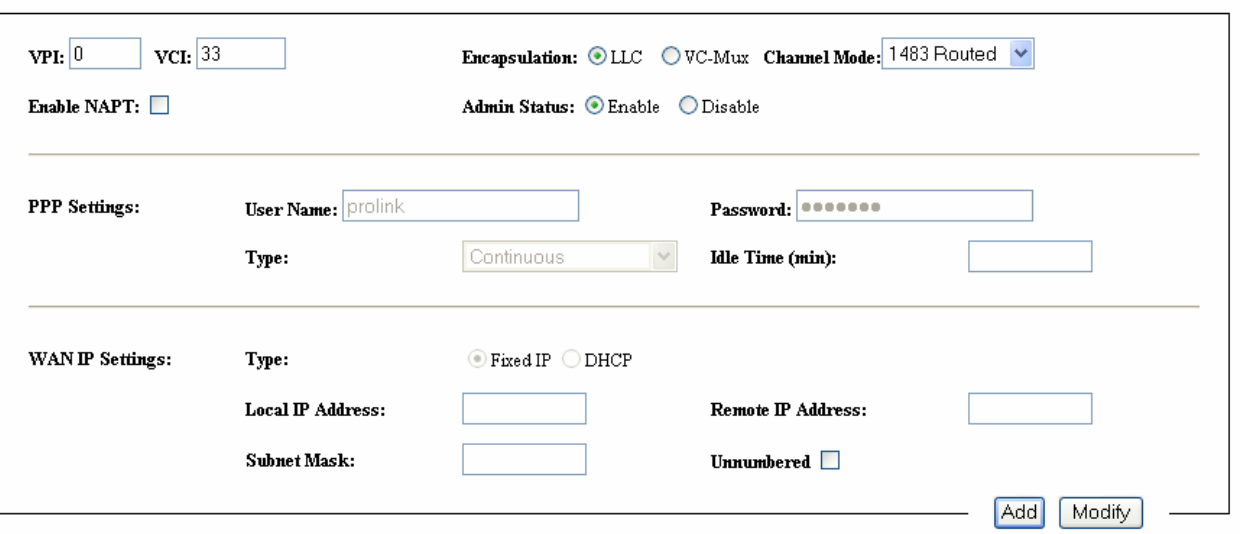

- 1. Open the WEB page at "WAN interface/Channel Configuration".
- 2. Select the Channel Mode to "1483 Routed". Set the parameters VPI/VCI and Encapsulation mode according to the CO DSLAM's setting.
- 3. In WAN IP settings, give the local and remote IP address from your ISP or use DHCP to get them automatically if your ISP support it. Local IP is the address of ADSL router. Remote IP is the ISP's gateway address.
- 4. Click "Add" button to add this channel.
- 5. Open the WEB page at "Admin/ Commit/Reboot". Press "Commit" to save the settings into flash memory.
- 6. The new settings will take effect after reboot the system.

## **Chapter 6 Protocol Stacks**

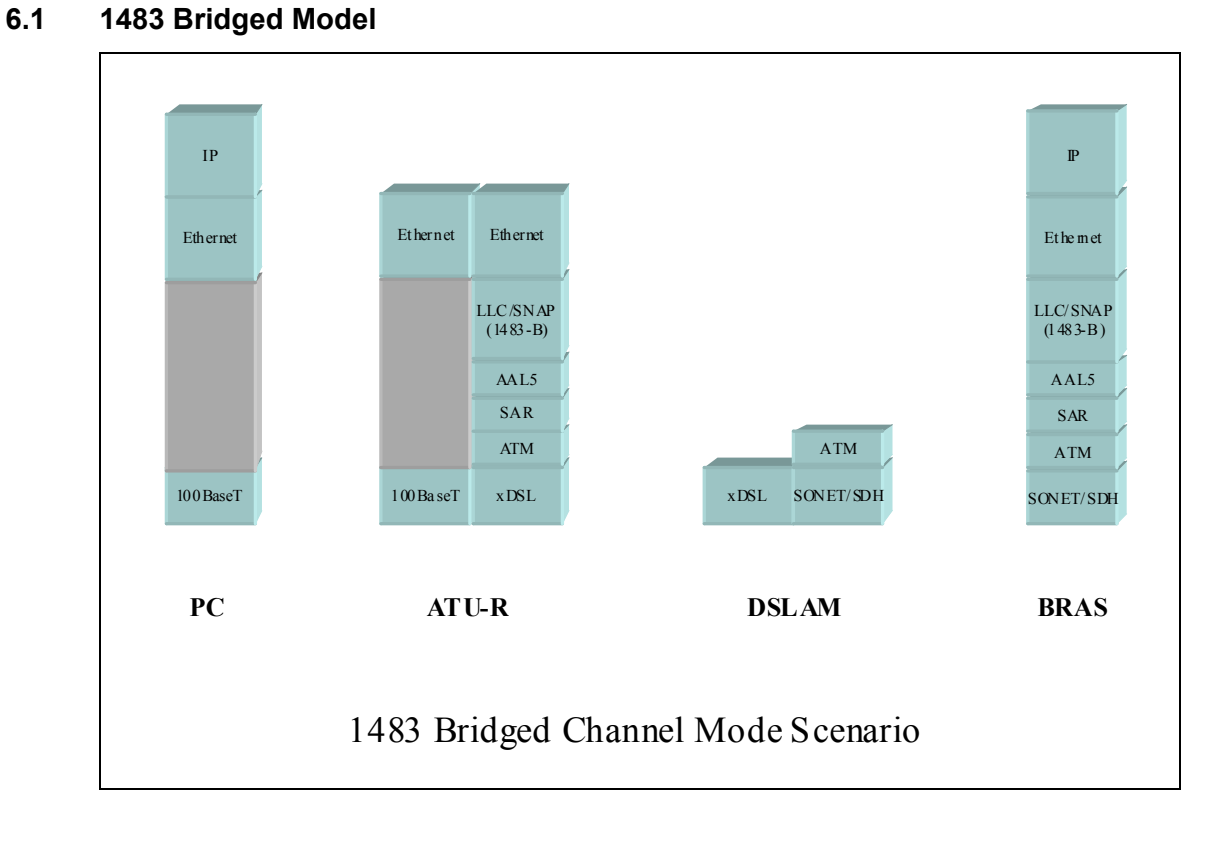

#### **6.2 1483 MER Model**

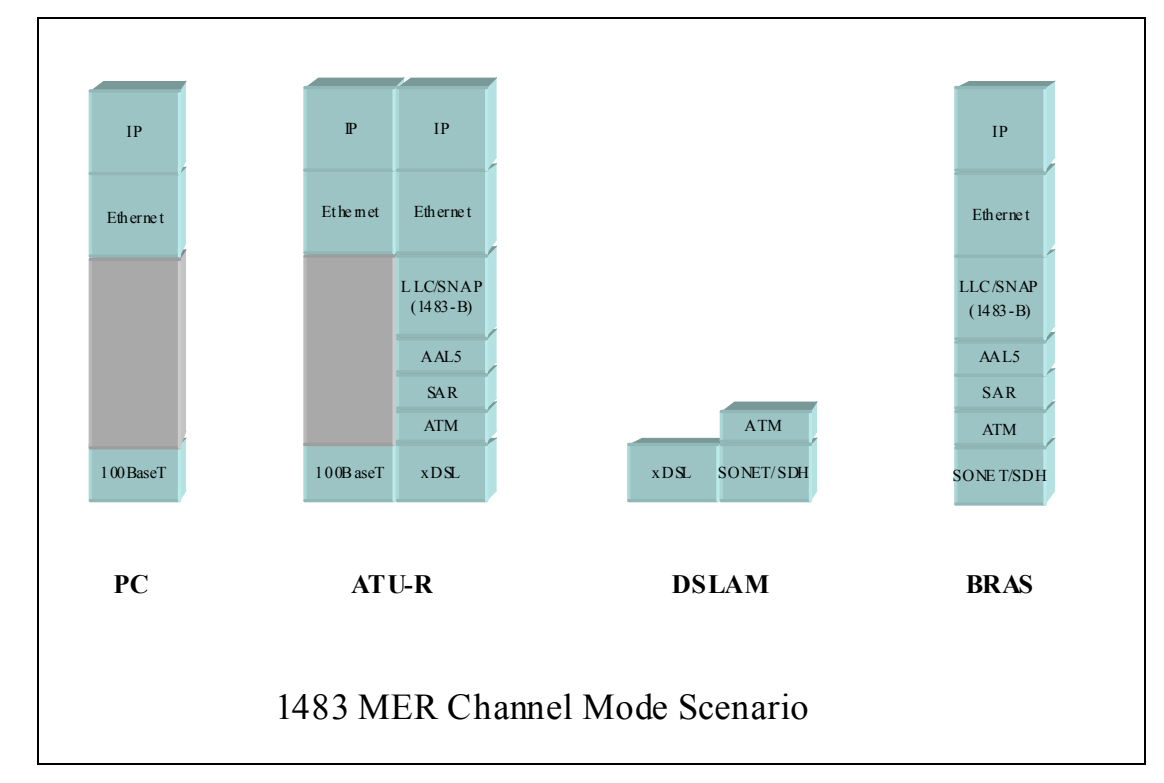

#### **6.3 PPPoE Model**

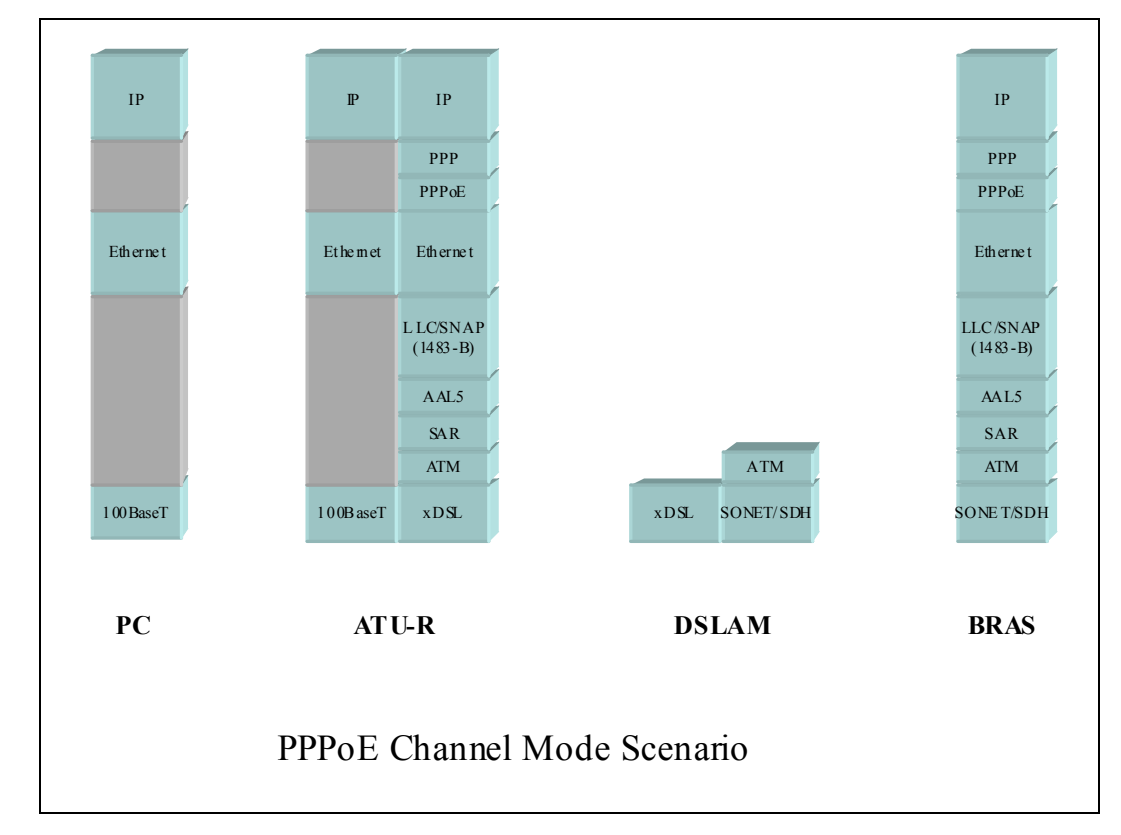

#### **6.4 PPPoA Model**

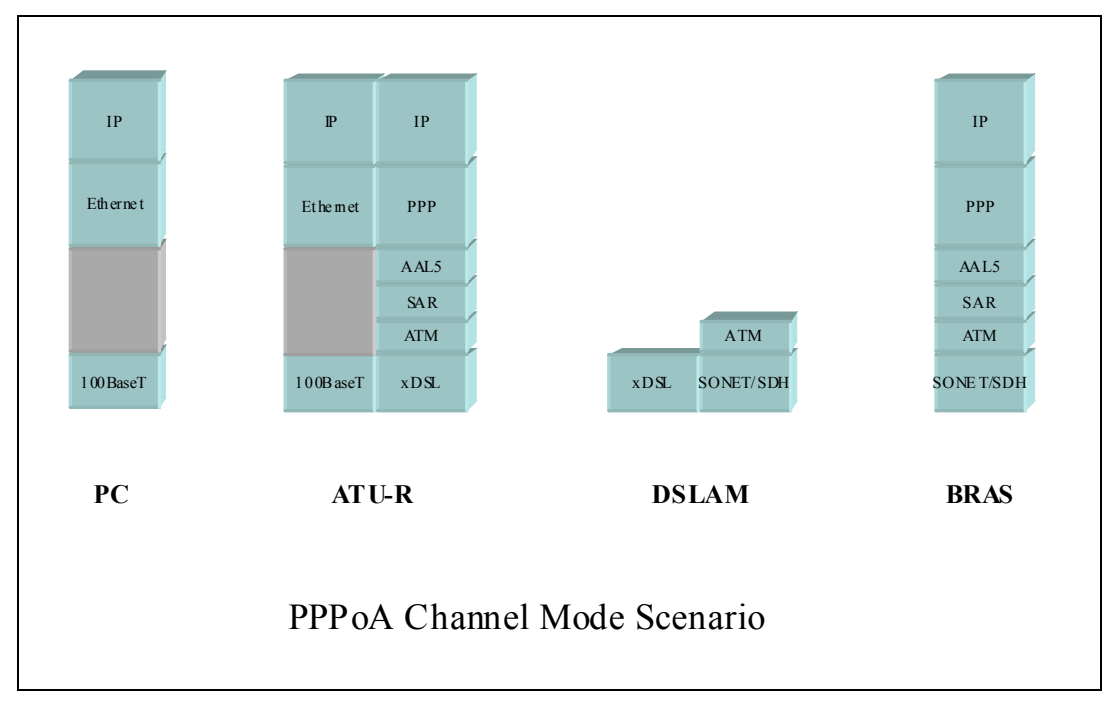

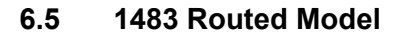

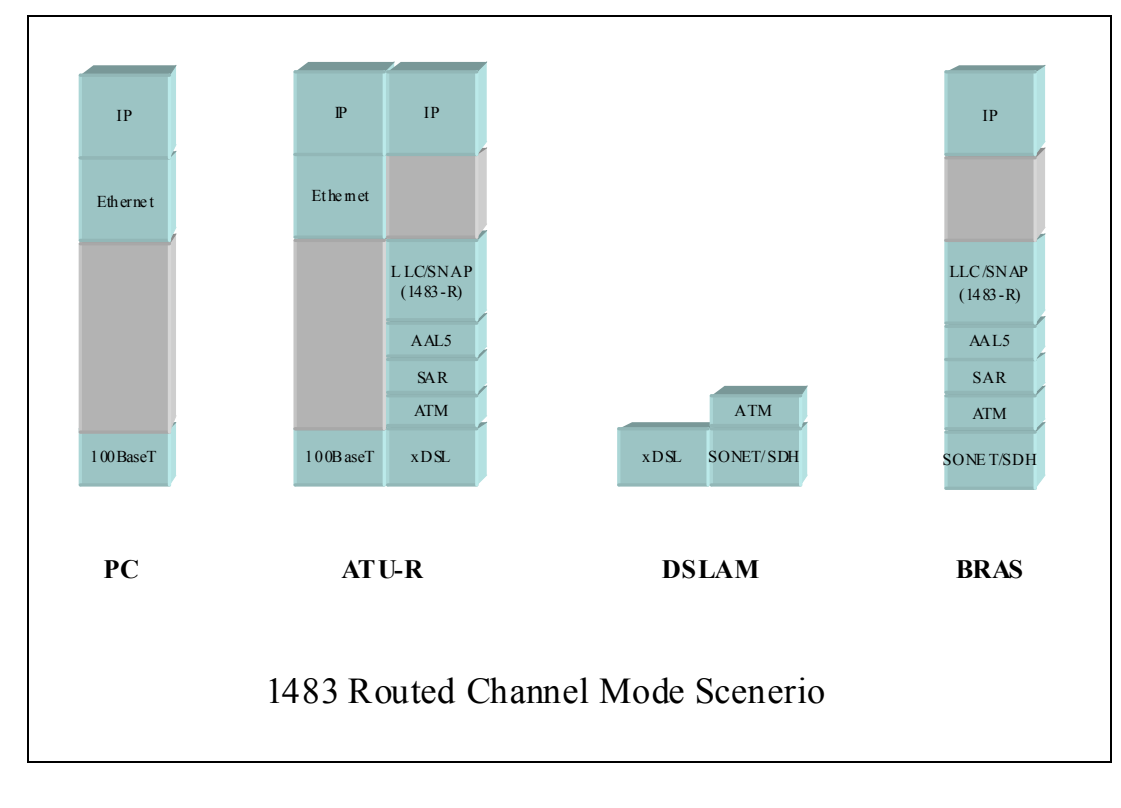

## **Chapter 7 Questions & Answers**

#### **Q1 Why all LED indicators are off?**

- A1 Check the connection between the power adaptor and the power socket.
	- Check the power switch is on or not.

#### **Q2 Why LAN LED is not lighting?**

- A2 Check the connection between the ADSL modem and your computer, hub, or switch.
	- Check the running status of your PC, hub, or switch, and ensure that they are working normally.

#### **Q3 Why ADSL LED is not lighting?**

A3 Check the connection between the ADSL "DSL" port and the wall jack.

#### **Q4 Why cannot visit Internet with ADSL LED is on?**

- A4 Ensure that the following information is correctly entered.
	- VPI/VCI
	- Username/password.

#### **Q5 Why cannot open the Modem Web configuration page?**

- A5 Follow below steps to check the communication between the computer and modem.
	- Choose **Start** X **Run** from the desktop, and ping 192.168.1.1 (the IP address of the modem).
	- If the modem cannot be reached, please check following configuration:
		- Type of the network cable
		- Connection between the modem and computer
		- TCP/IP configuration of you computer

#### **Q6 How to load the default setting after incorrect configuration?**

- A6 To restore the factory default, keep the device powered on and push a needle into the hole. Press down the button about one second and then release.
	- The default IP address and subnet mask of the modem are 192.168.1.1 and 255.255.255.0 respectively.
	- User/password of super user: admin/admin
	- User/password of common user: user/user

## **Chapter 8 Technical Support**

#### **REGISTER ONLINE FOR FREE WARRANTY.**

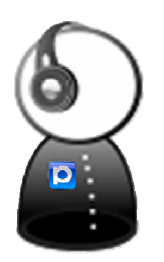

#### **FREE TECHNICAL SUPPORT HOTLINE:**

Monday to Friday, 9.00 am – 6.00 pm (Closed on Saturdays, Sundays and Public Holidays)

- **SINGAPORE** : (65) 6357 0666
- **MALAYSIA** : (60) 3 8023 9151
- **INDONESIA** : (62) 21 3483 1777

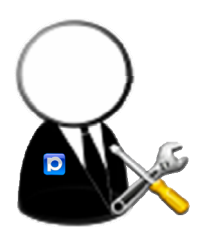

#### **WALK-IN SUPPORT:**

Monday to Friday, 9.00 am – 6.00 pm (Closed on Saturdays, Sundays and Public Holidays)

#### • **SINGAPORE**

FIDA INTERNATIONAL (S) PTE LTD Block 16 Kallang Place, #06-02 Kallang Basin Industrial Estate, Singapore 339156.

#### • **MALAYSIA**

FIDA SYSTEMS (M) SDN BHD 29 Jalan USJ 1/31, 47600 Subang Jaya, Selangor Darul Ehsan, Malaysia.

#### • **INDONESIA**

PROLiNK INDONESIA Jl. Cideng Barat No. 79 Jakarta Pusat 10150 Indonesia.

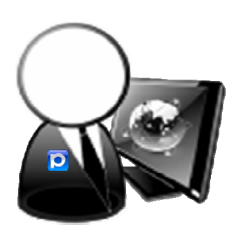

#### **ONLINE TECHNICAL SUPPORT:**

- **SINGAPORE** : support@fida.com
- **MALAYSIA** : support\_my@fida.com
- **INDONESIA** : support@prolink.co.id

Register Online For Your Product Warranty

## **www.prolink2u.com**

**SINGAPORE**

FIDA INTERNATIONAL (S) PTE LTD Block 16 Kallang Place, #06-02 Kallang Basin Industrial Estate, Singapore 339156. Tel : (65) 6357 0668 Email : support@fida.com

#### **MALAYSIA**

FIDA SYSTEMS (M) SDN BHD 29 Jalan USJ 1/31, 47600 Subang Jaya, Selangor Darul Ehsan, Malaysia. Tel : (60) 3 8024 9151 Email : support\_my@fida.com

#### **INDONESIA**

PROLiNK INDONESIA Jl. Cideng Barat No. 79 Jakarta Pusat 10150 Indonesia. Tel : (62) 21 3483 1777 Email : support@prolink.co.id

PROLiNK is a trademark of Fida International (S) Pte Ltd and is manufactured under its authority. All other brands, products, services, logos and company names mentioned herein are trademarks of their respective owners. All specifications, designs and contents are subject to changes without prior notice. © Copyright 2009. PROLiNK all rights reserved.